**5700**

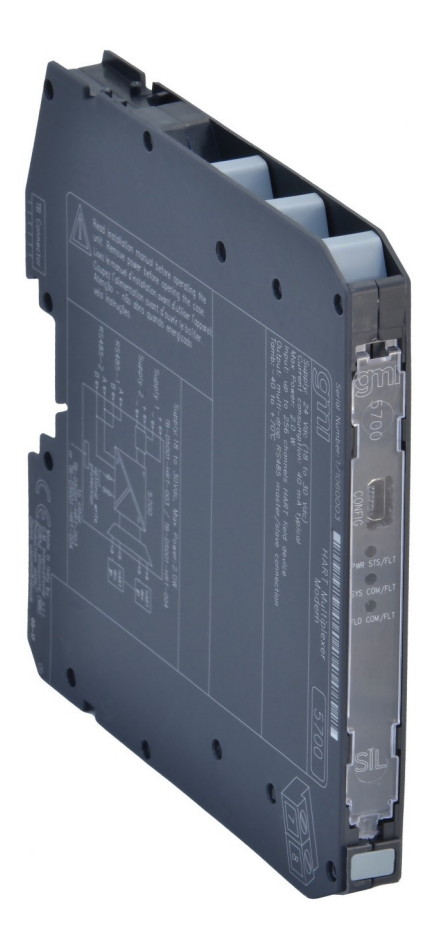

# РУКОВОДСТВО ПО ЭКСПЛУАТАЦИИ

## SIL 3 HART® Мультиплексор-модем монтируемый на терминальной плате Модель 5700

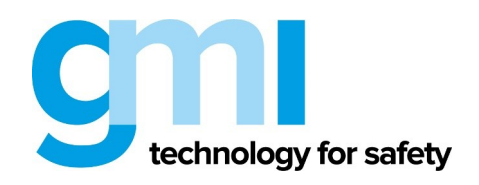

## **Характеристики**

## **Общее описание:**

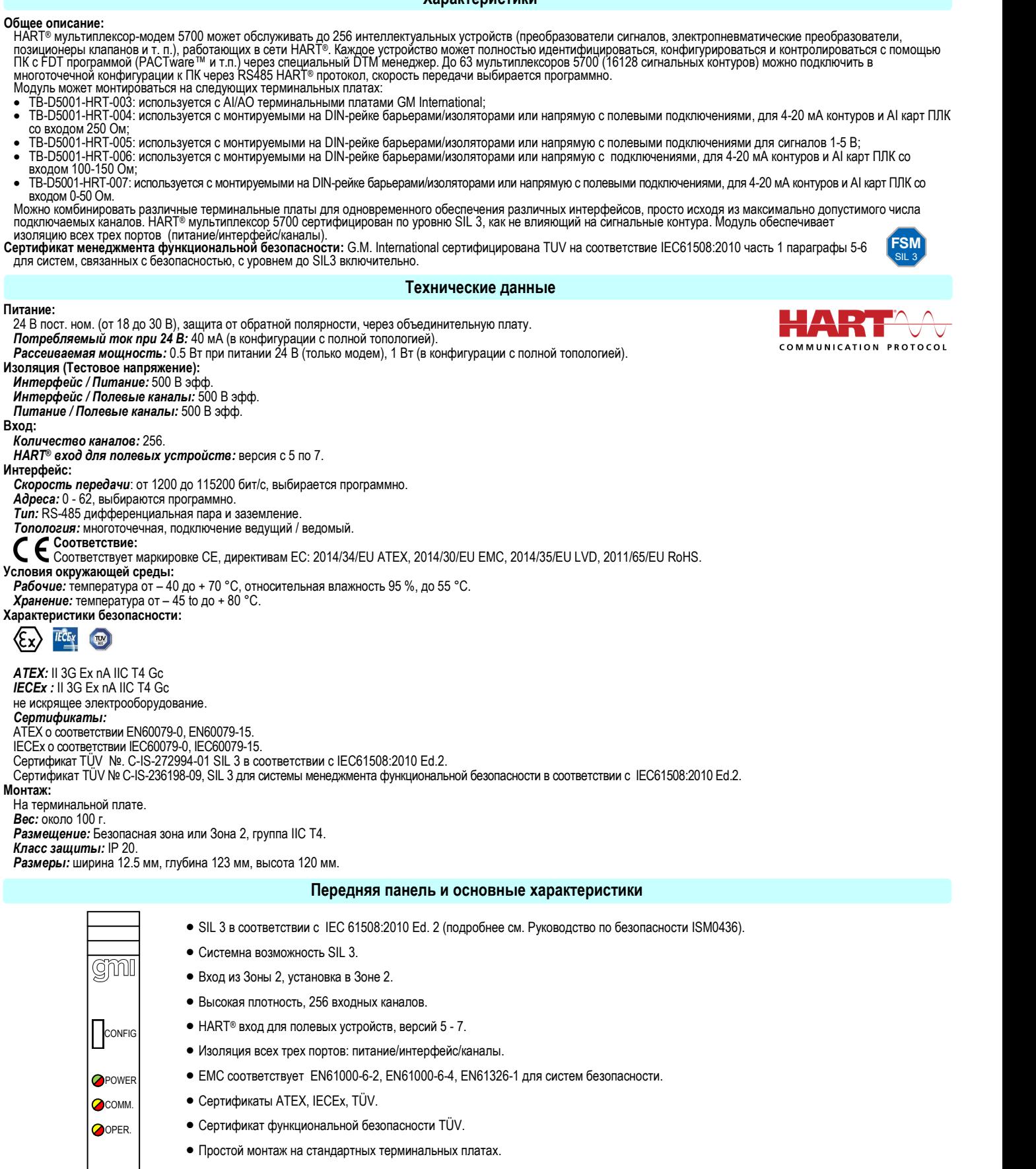

Интерфейс RS-485.

 $\frac{1}{\sqrt{27}}$ 5700 SIL 3

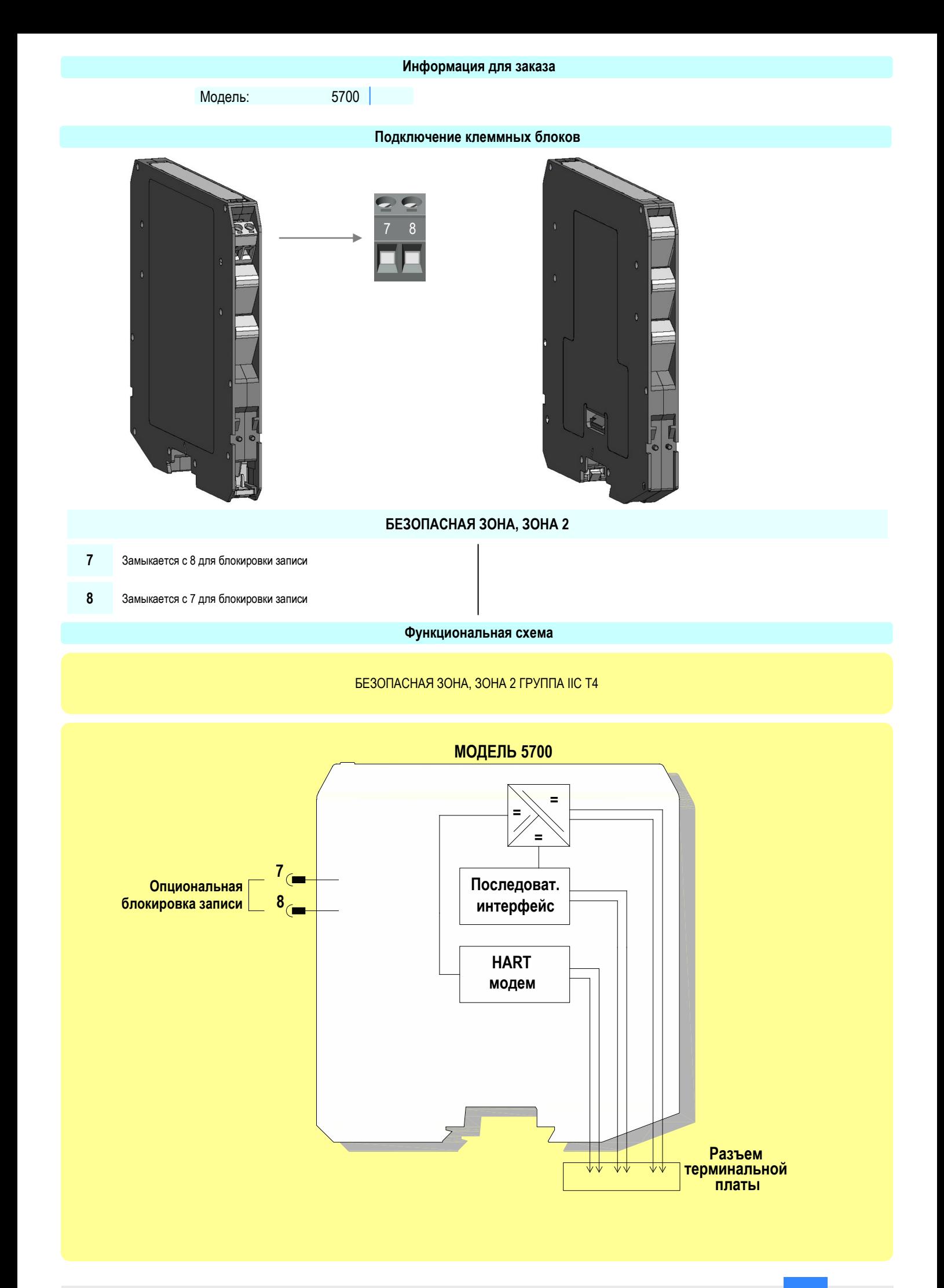

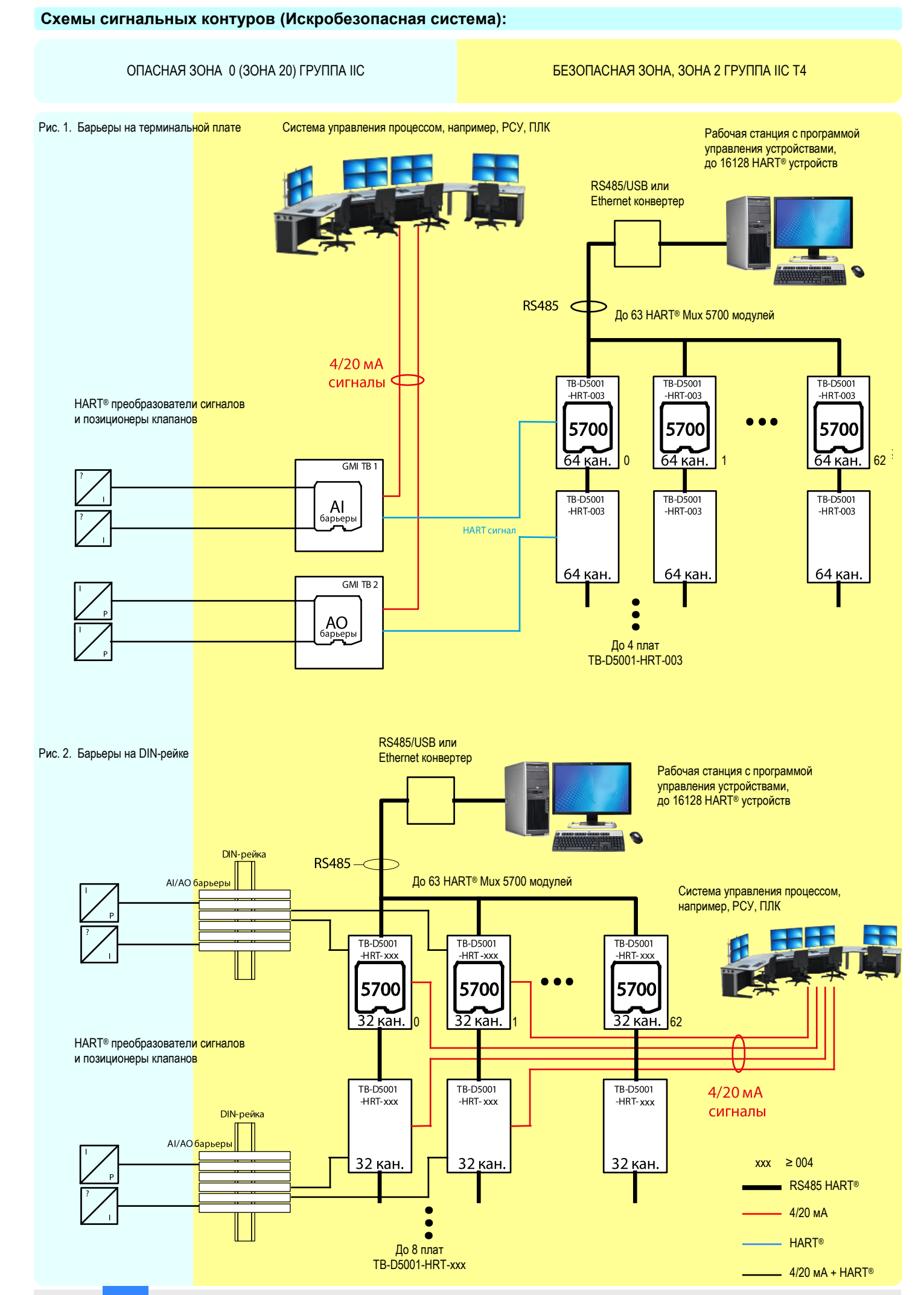

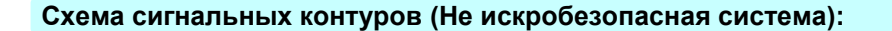

#### БЕЗОПАСНАЯ ЗОНА, ЗОНА 2 ГРУППА IIC T4

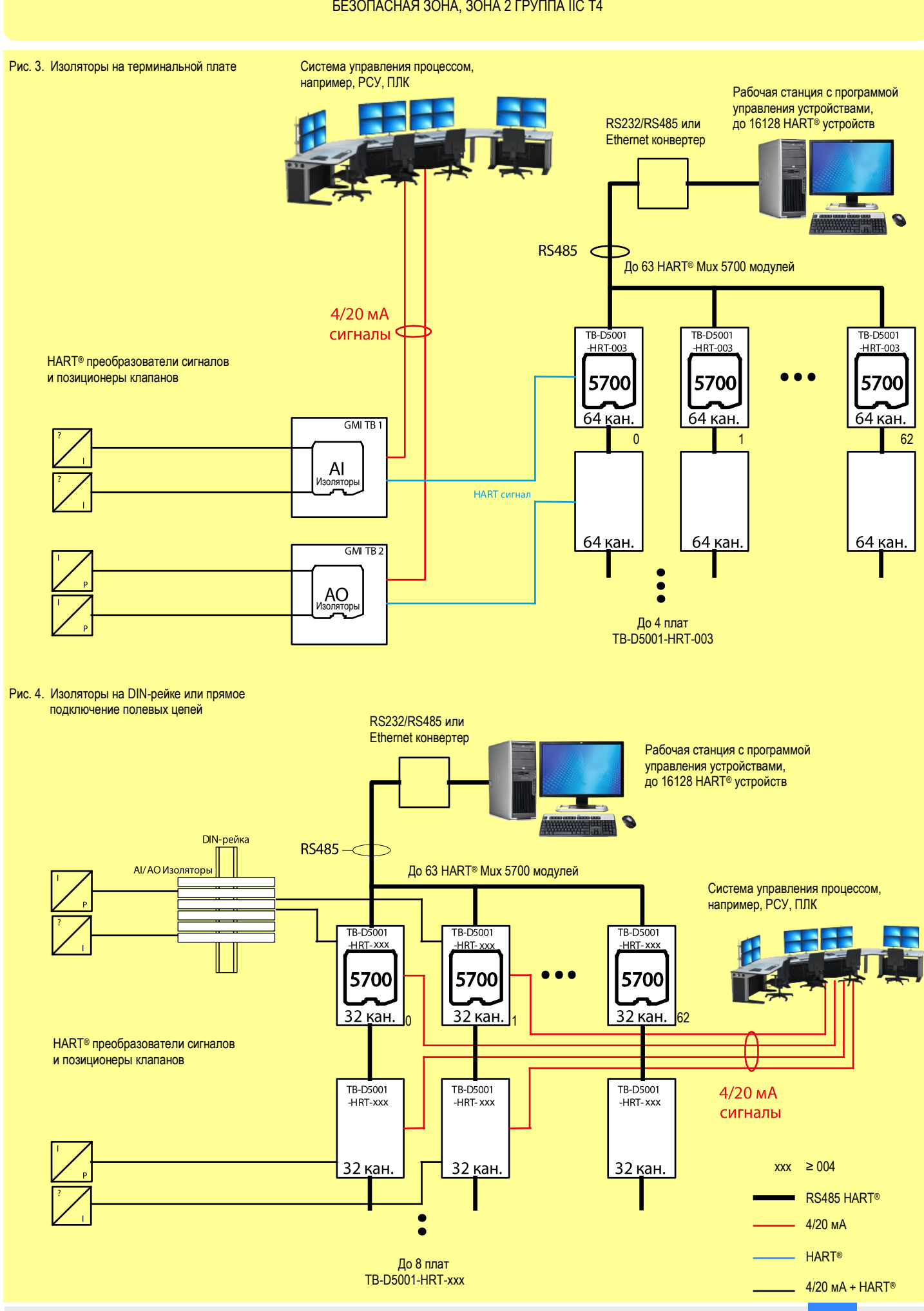

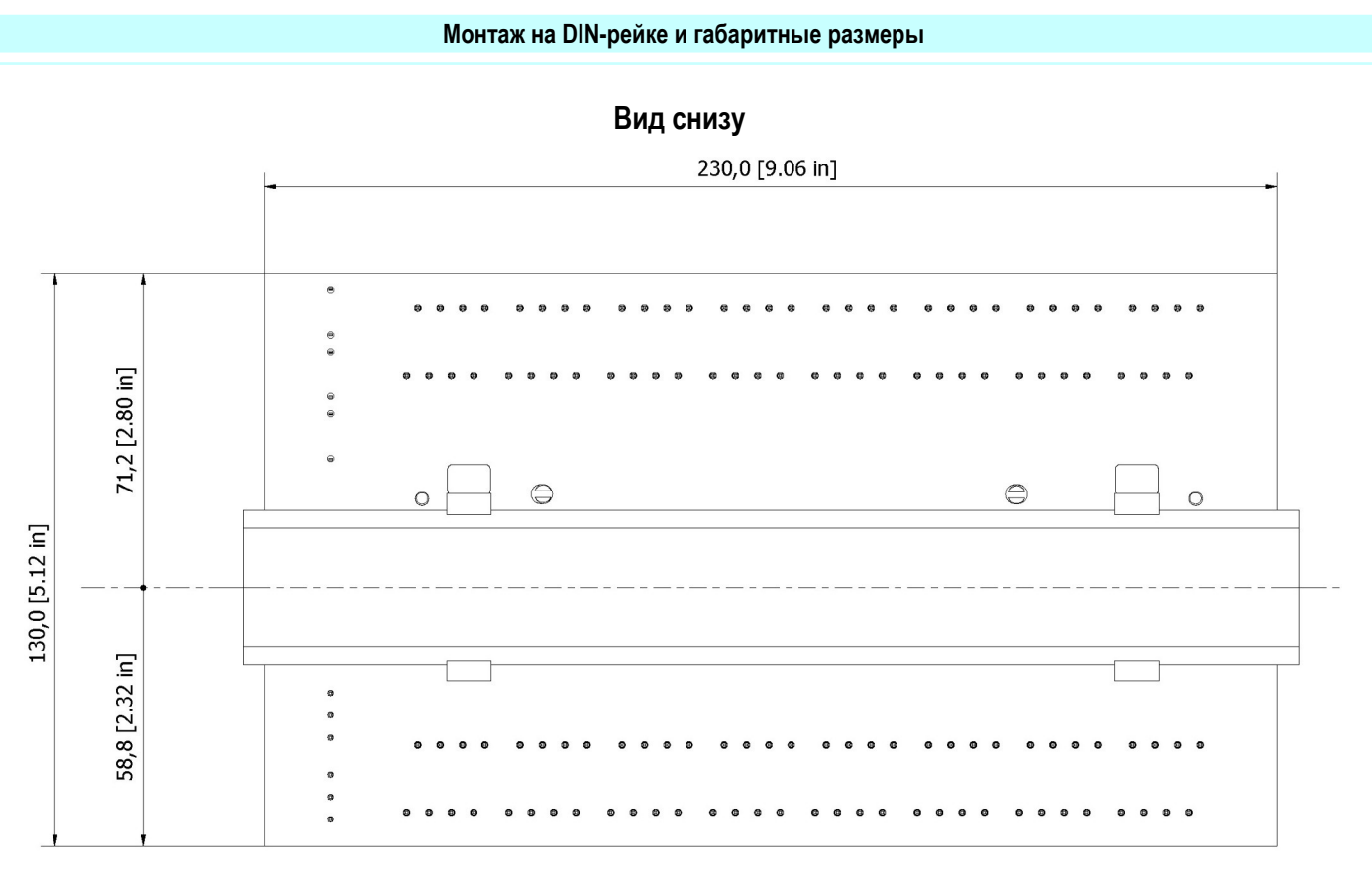

Все размеры указаны в мм [дюймах]

**Монтажный комплект TB-OPT-001**

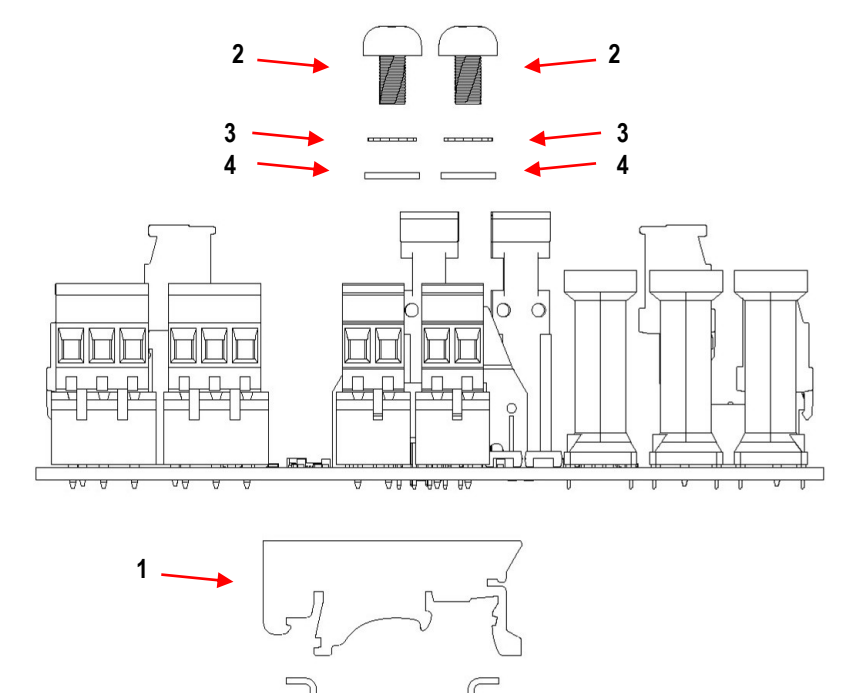

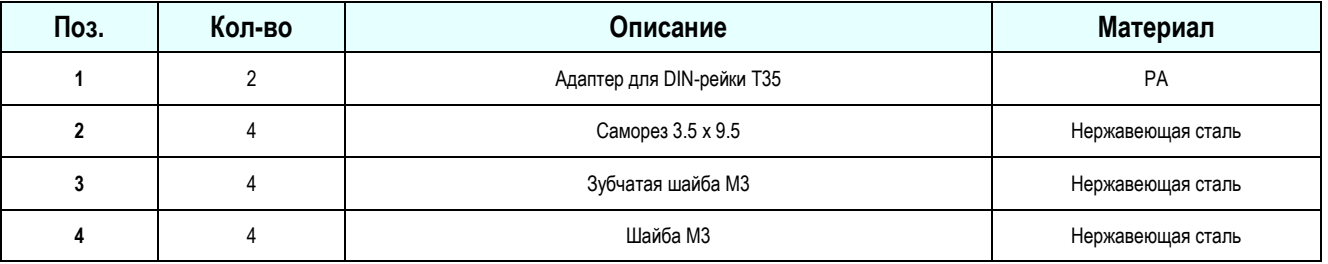

#### **Установка**

**1.**

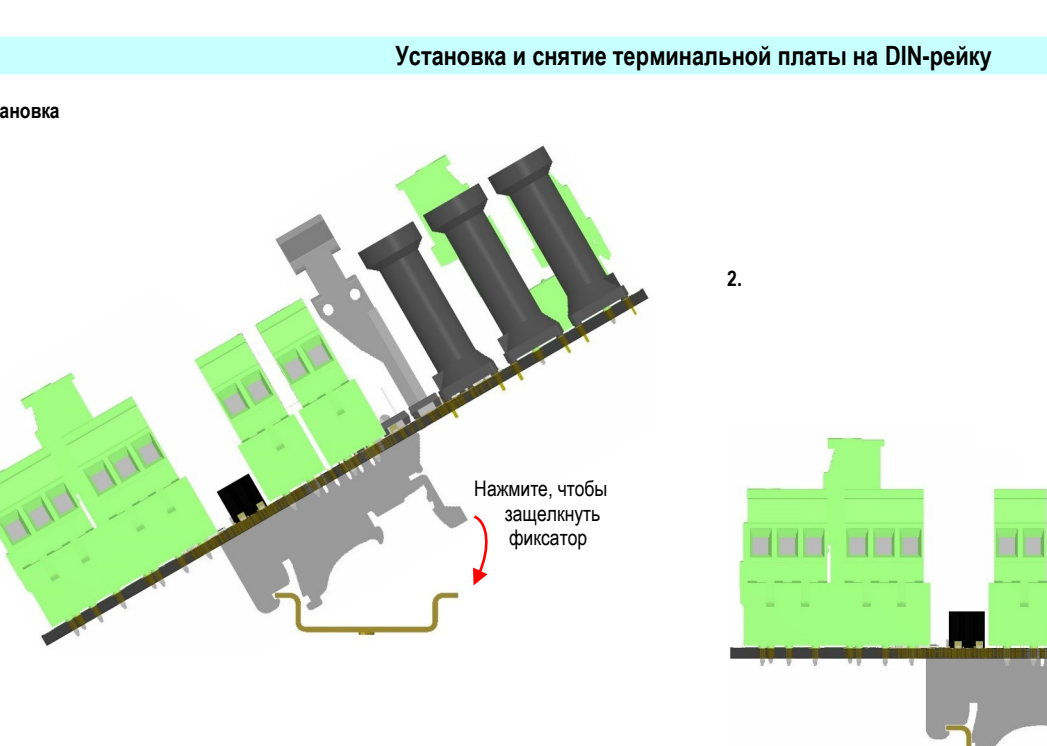

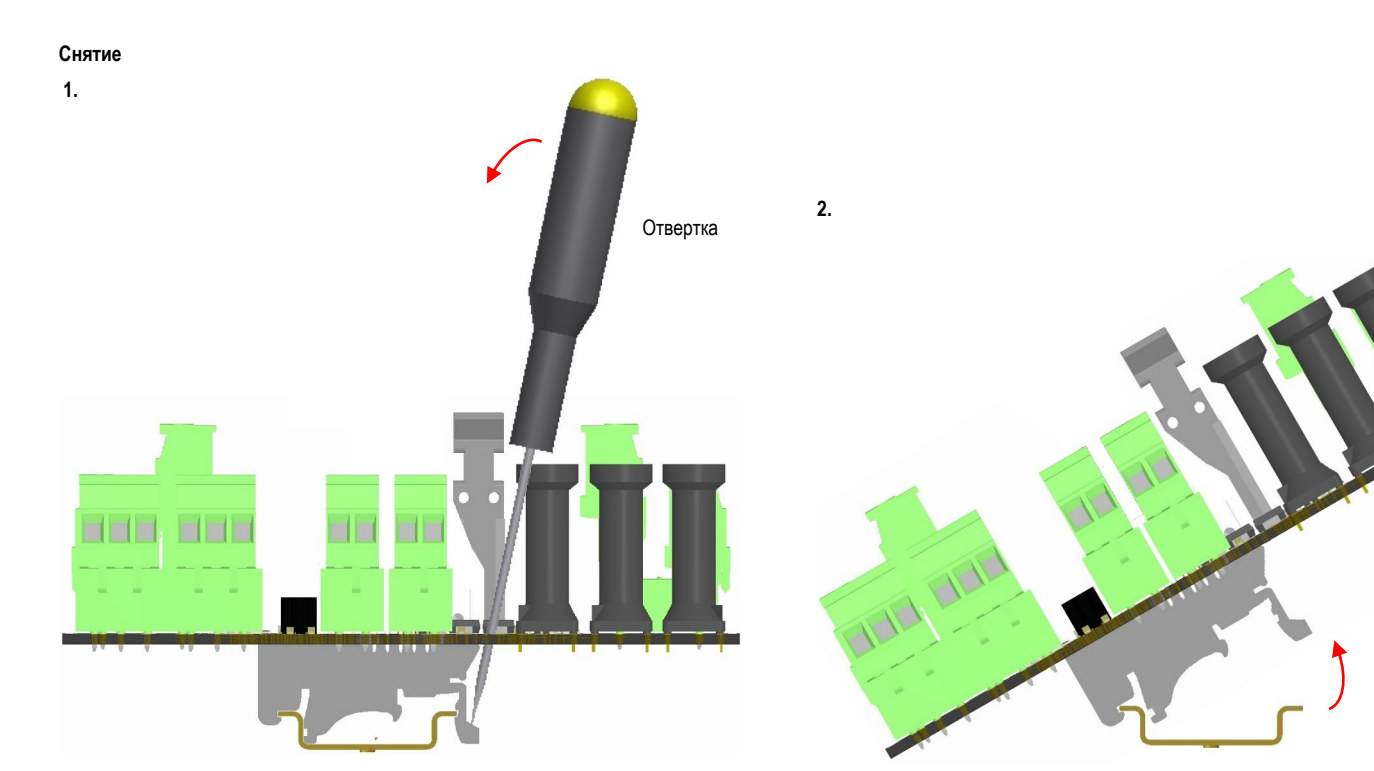

Потяните терминальную плату вверх и снимите ее с DIN-рейки

## **Монтаж на поверхности; габаритные размеры и разметка для крепежных саморезов M4**

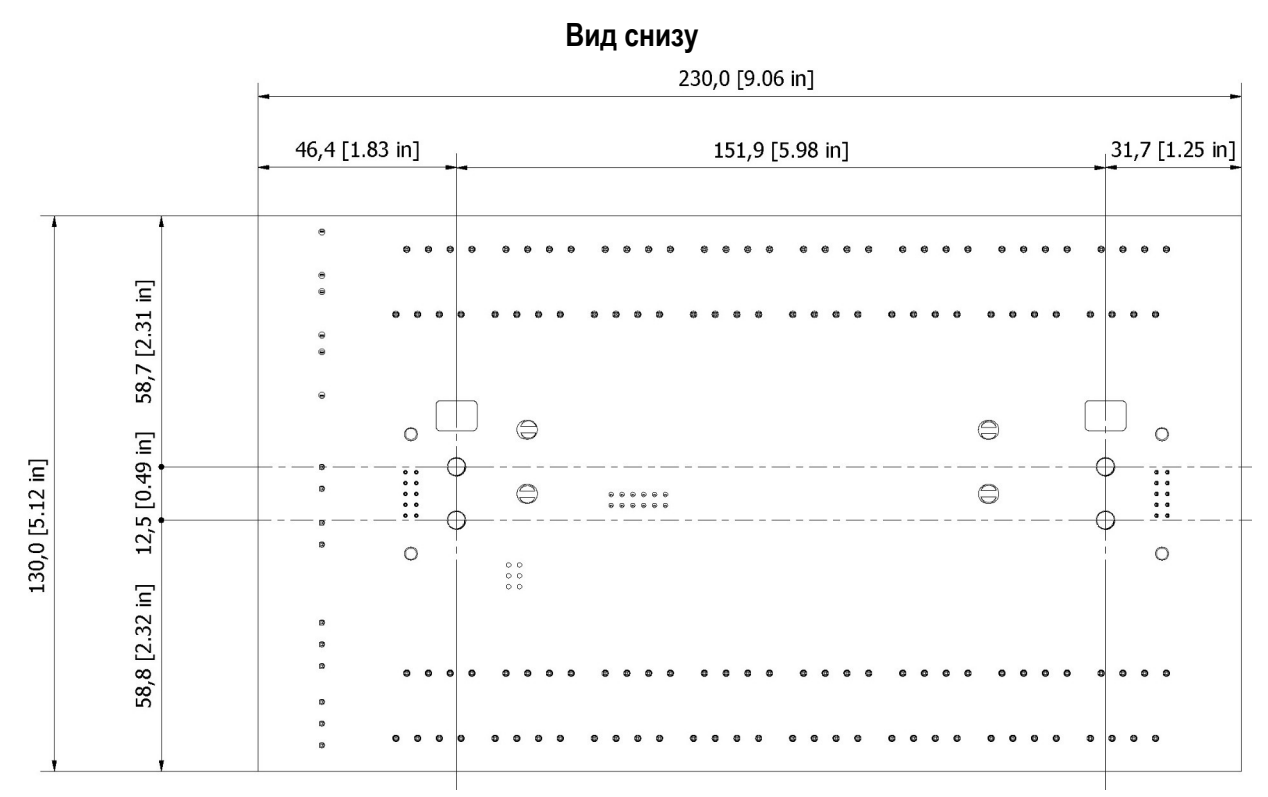

Все размеры указаны в мм [дюймах]

**Монтажный комплект TB-OPT-001**

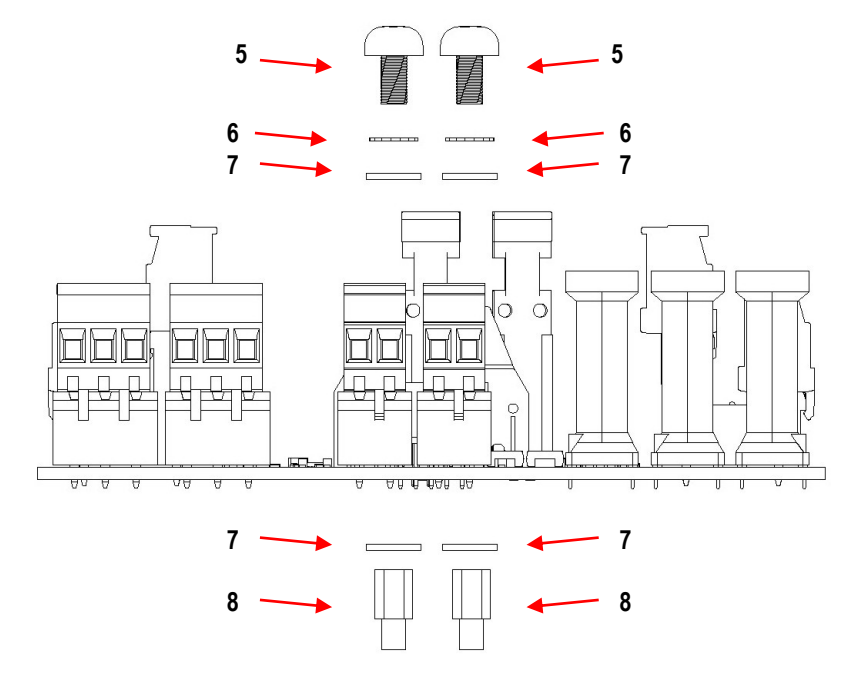

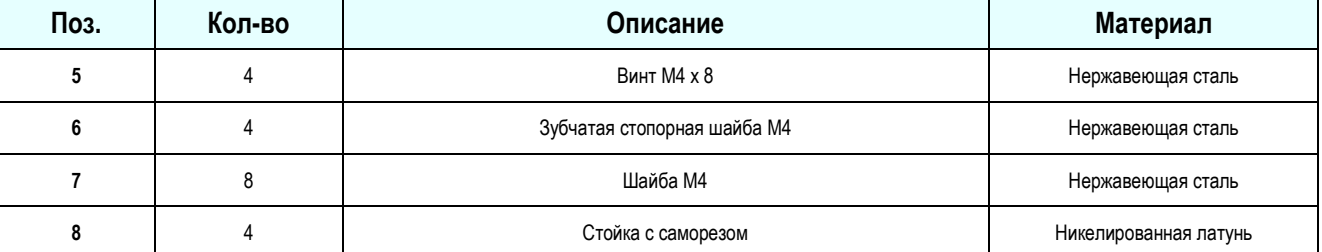

## **Монтаж на поверхности: габаритные размеры и разметка для крепежных винтов M4**

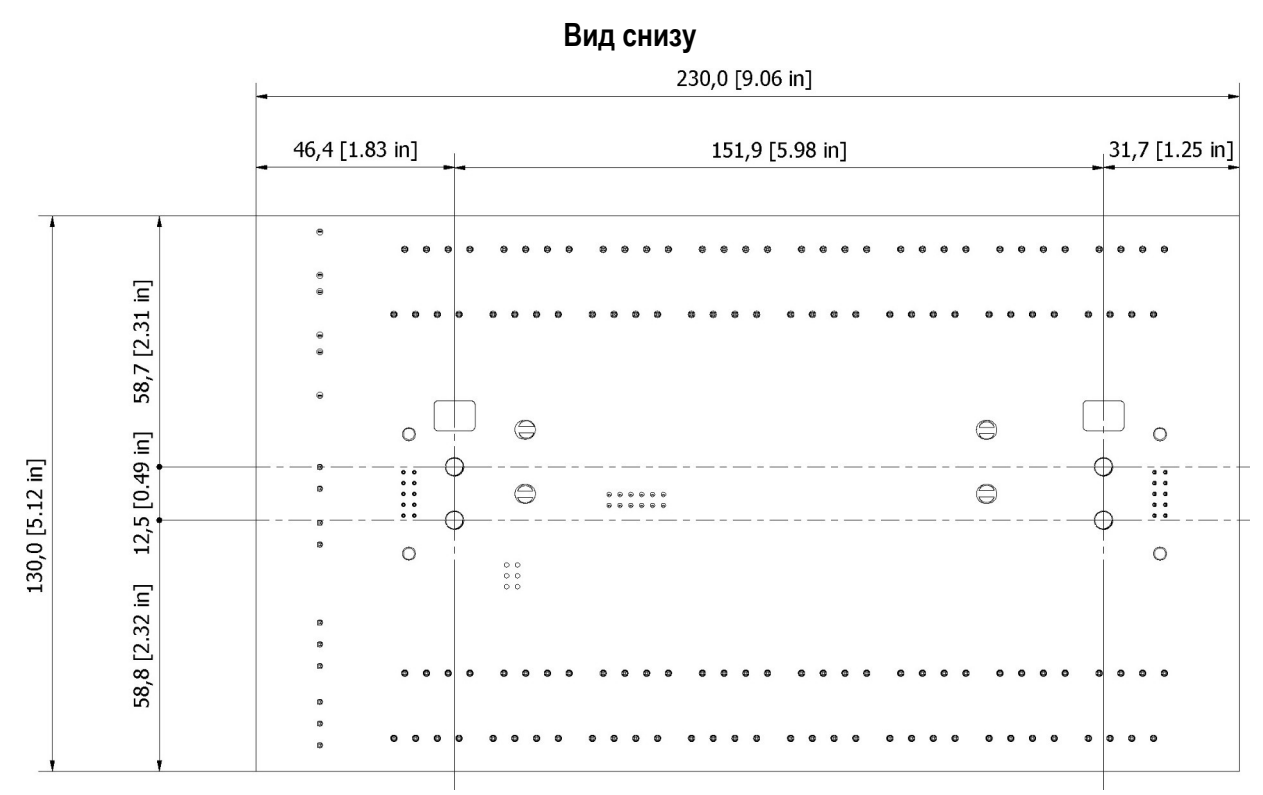

Все размеры указаны в мм [дюймах]

**Монтажный комплект TB-OPT-001**

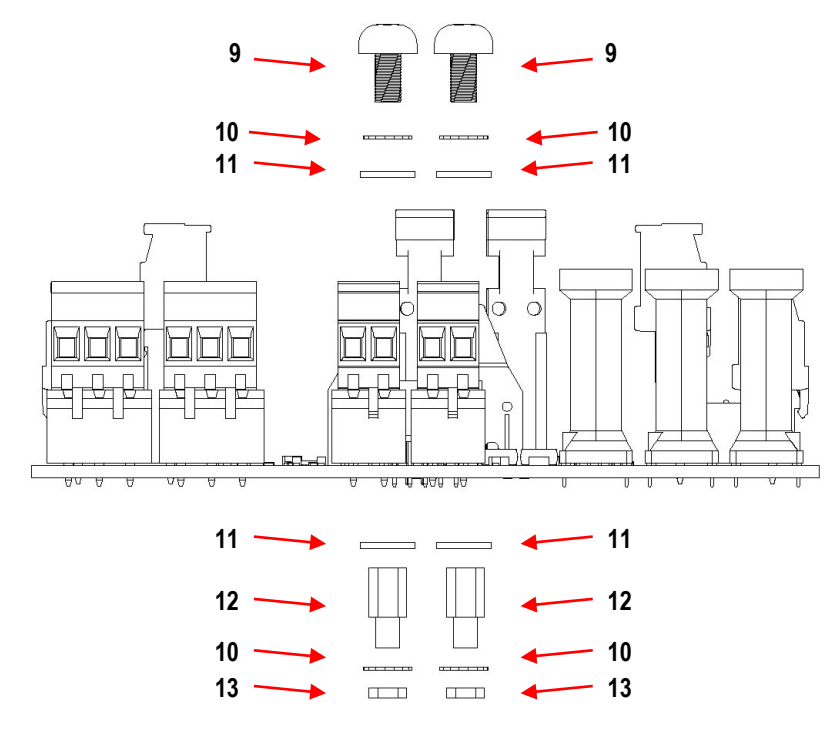

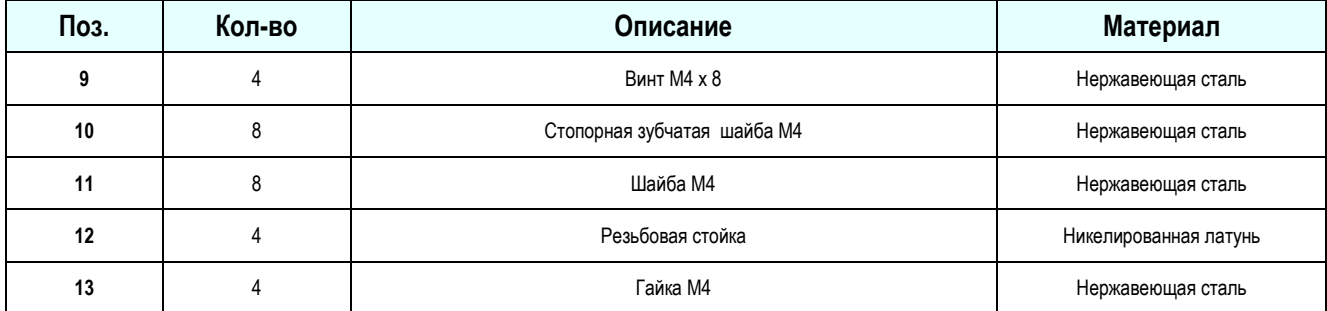

## **Установка HART® Mux 5700 модуля на терминальной плате**

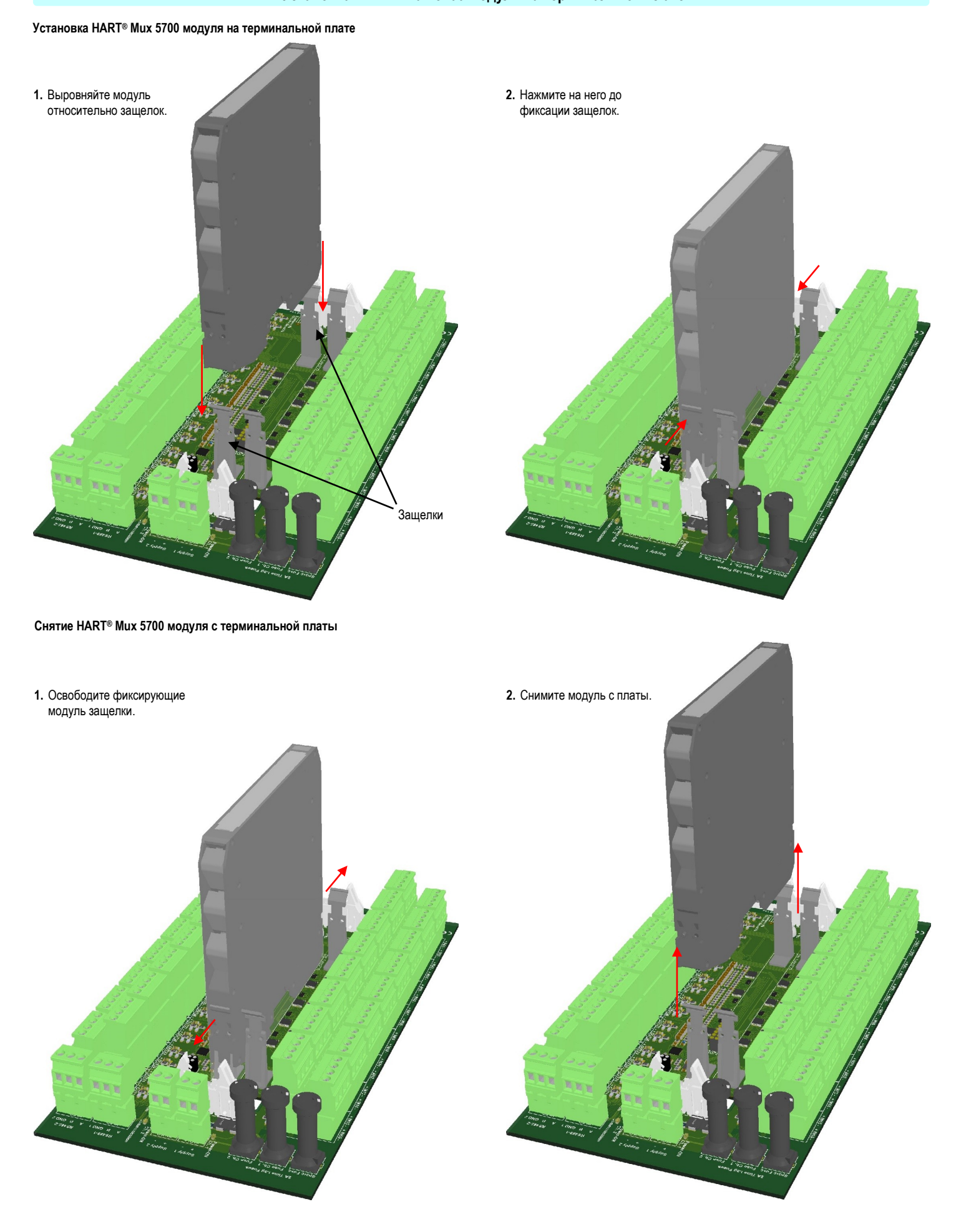

#### **Внимание**

Мультиплексор 5700 - это электрический аппарат, устанавливаемый в безопасной зоне или Зоне 2, группа IIC, температурный класс Т4 (согласно EN/IEC60079-15). Рабочий диапазон температур окружающей среды Tamb от -40 до +70 С.

Модули 5700 должны устанавливаться, эксплуатироваться и обслуживаться только квалифицированным персоналом в соответствии с соответствующими национальными/ международными стандартами и правилами (например, ГОСТ IEC 60079-14-2013. «Взрывоопасные среды. Часть 14. Проектирование, выбор и монтаж электроустановок»).

Отключайте источник питания прежде, чем подключать или отключать клеммные блоки модуля, установленного в опасной зоне, или если вы не уверены, что зона является безопасной. **Внимание: замена компонентов в модулях может нарушить искробезопасность и применимость модуля для Зоны 2.**

**Опасность взрыва: чтобы предотвратить воспламенение горючей или взрывоопасной атмосферы, отключите питание прежде, чем приступать к обслуживанию, если вы не уверены, что зона является безопасной.**

Несоблюдение правил монтажа или эксплуатации оборудования может привести к повреждению модулей или причинить вред здоровью персонала.

Модули не могут ремонтироваться пользователем и должны возвращаться изготовителю или его авторизованному представителю. Любые неавторизованные модификации запрещены

#### **Монтаж и подключение**

Модули 5700 -HART® мультиплексора имеют пластиковой корпус, приспособленный для установки на терминальной плате. Они могут монтироваться с любой ориентацией во всем диапазоне температур окружающей среды.

Электрические подключения осуществляются с помощью поляризованных съемных клеммных блоков с винтовыми зажимами для проводов сечением до 2.5 мм² (для перемычки блокировки записи), которые могут включаться и отключаться при включенном питании модуля без его повреждения. Используемые кабели должны соответствовать подводимым токам.

Модуль может подключаться к цепям терминальной платы без вреда модулю **(при установке в Зоне 2 проверьте, что зона безопасна, прежде, чем приступать к обслуживанию).** 

Установка и подключение должны выполняться в соответствии с национальными и международными стандартами (например, ГОСТ IEC 60079-14-2013. «Взрывоопасные среды. Часть 14. Проектирование, выбор и монтаж электроустановок»). Убедитесь, что провода надежно изолированы друг от друга и не имеют никаких случайных соединений.

Корпус модуля обеспечивает степень защиты IP20 минимум при установке в помещениях. В случае установки вне помещений, необходимо использовать дополнительную оболочку с более высокой степенью защиты ( от IP54 до IP65), соответствующую рабочим условиям эксплуатации в месте установки.

Модули должны быть защищены от загрязнений, пыли, экстремальных механических (например, вибрации, ударов) и термических стрессов и случайных контактов. Для очистки корпуса используйте только салфетку, слегка смоченную в водном растворе моющего средства.

**Электростатическая опасность: чтобы исключить опасность воздействия статического электричества, корпус модулей должен чиститься только влажной или антистатической салфеткой.** При этом необходимо исключить попадание чистящей жидкости внутрь модуля. Не допускается любая неавторизованная модификация.

#### **Топология системы**

HART® Mux 5700 может использоваться в пяти возможных схемах подключения, в зависимости от требований к установке и конкретных применений:

- 1. Прямое подключение к полевым устройствам.
- 2. Подключение через гальванические изоляторы, установленные на DIN-рейке.
- 3. Подключение через гальванические изоляторы, установленные на терминальных платах.
- 4. Подключение через искробезопасные барьеры, установленные на DIN-рейке.
- 5. Подключение через искробезопасные барьеры, установленные на терминальных платах.

Каждый HART® Mux 5700 может обслуживать максимум 256 каналов, в то время как терминальная плата TB-D5001-HRT-003 (с плоскими кабелями) и другие платы (с клеммными блоками) подключают 64 и 32 канала соответственно. Это означает, что до 4 плат TB-D5001-HRT-003 и 8 плат других типов могут подключать каскадно. Источник питания и линия RS-485 подключаются только к терминальной плате, на которой установлен HART® Mux 5700 (первая в цепи).

#### **СД индикаторы**

На передней панели HART® Mux 5700 имеется три СД, которые показывают наличие питания (POWER), действие коммуникации с полевыми устройствами (COMM.) и конкретные операции (OPER), выполняемые мультиплексором. Подробные описания приведены в Таблице 1.

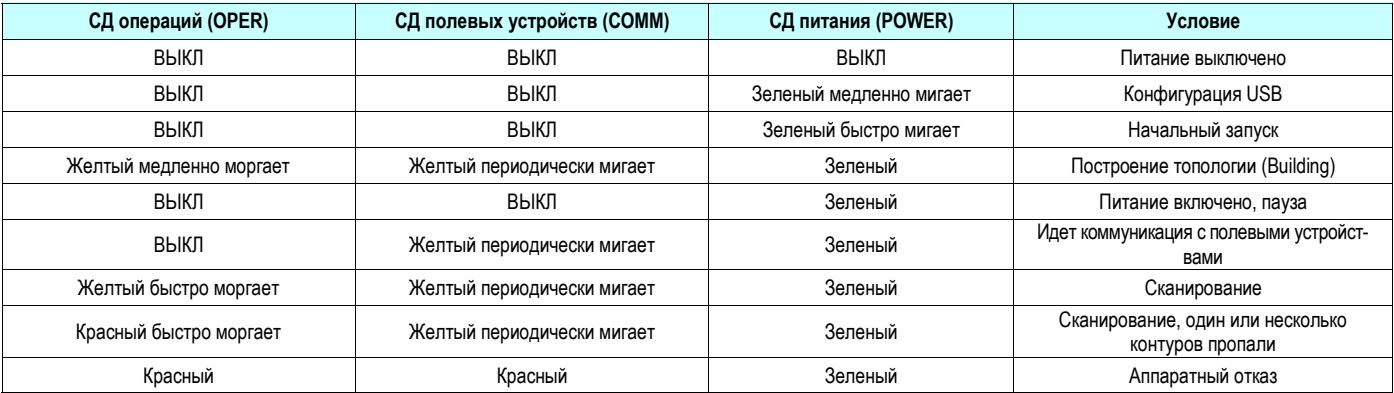

*Таблица 1: Функции СД индикаторов*

Три СД индикатора имеются на терминальной плате. Два зеленых СД относятся к двум независимым линиям питания, желтый СД показывает статус коммуникаций модема.

#### **Конфигурирование HART® мультиплексора**

Перед использованием HART® Mux 5700 необходимо сконфигурировать скорость передачи данных и адреса опроса. Для выполнения конфигурирования подключите кабель мини-USB к адаптеру PPC5092 без питания на модуль (мигает зеленый индикатор питания). Запустите программу конфигурации SWC5090 (Рис. 1). Выберите скорость передачи данных для шины RS485 из соответствующего выпадающего меню. Адрес опроса должен быть от 0 до 62, уникальный в пределах шины. После завершения конфигурации сохраните параметры настройки в устройстве, нажав кнопку "STORE TO DEVICE", отключите кабель мини-USB и установите HART® Mux 5700 на терминальную плату.

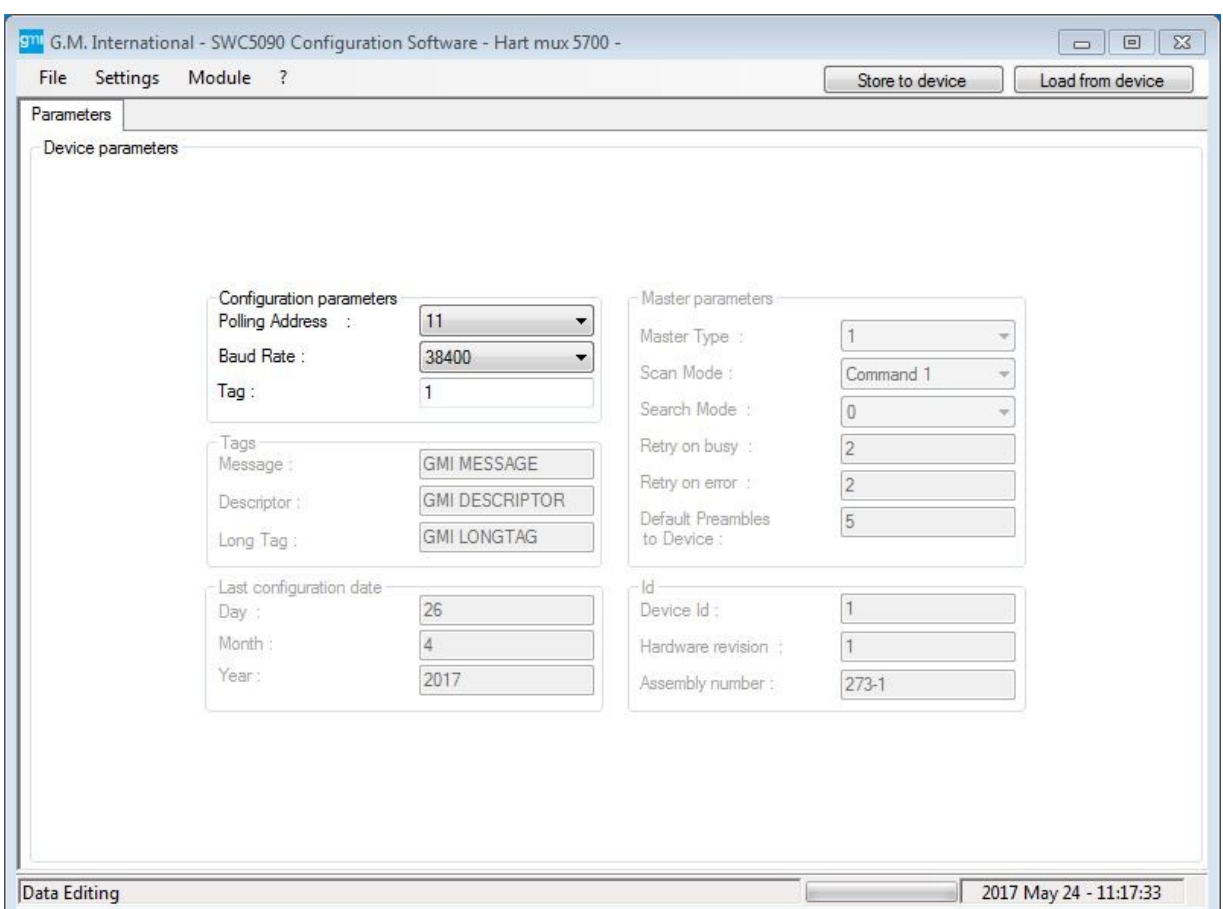

*Рис 1: Программа конфигурирования SWC5090* 

#### **Последовательность запуска (Building - Построение топологии)**

При запуске HART® Mux 5700 выполняет 10-секундную процедуру самотестирования, о чем свидетельствует быстрое мигание индикатора питания POWER (зеленый) на модуле и медленное мигание коммуникационного индикатора COMM (желтый) на терминальной плате. После завершения теста оба светодиода перестанут мигать, что означает, что плата была корректно адресована мультиплексором HART® Mux 5700.

Затем мультиплексор переходит к операции построения топологии *(building),* обозначаемой медленным миганием желтого светодиода OPER: все доступные каналы последовательно просматриваются для поиска интеллектуальных устройств, чтобы обеспечить прямую связь между хостом (мультиплексором) и полевыми ведомыми устройствами. Продолжительность этой фазы зависит от нескольких переменных: количества подключенных терминальных плат, фактического наличия подключенных устройств, заданного количества повторных попыток при ошибке, выбранного режима поиска. Медленное мигание желтого светодиода OPER длится до тех пор, пока построение не завершится.

#### **Сканирование**

*Сканирование* - это специфическая операция, выполняемая HART® Mux 5700, которая позволяет пользователю непрерывно контролировать все подключенные полевые устройства. Для сканирования ведомых устройств можно использовать выбираемую HART® команду (1, 2 или 3). Быстрое мигание желтого светодиода OPER указывает что идет сканирование. Если одно или несколько устройств пропали, индикатор OPER загорается красным цветом. Обновленные результаты операции сканирования доступны в окнах Diagnosis (Диагностика), Boards Diagnosis (Диагностика плат) и окне отображения значений (Display Values Window) (см. следующие разделы).

#### **Технология FDT**

FDT (Field Device Tool) - открытый стандарт для промышленной автоматизации, предназначенный для управления и мониторинга сетей устройств по многим возможным коммуникационным протоколам, например HART®.

FDT требует фреймовую программу, работающую на управляющем хост-ПК, которая загружает библиотеки DTM (Device Type Manager - диспетчер типов устройств), описывающие поведение и параметры, доступные для каждого полевого устройства. PACTware™ (Process Automation Configuration Tool) - это рекомендуемая фреймовая программа, которую можно загрузить с нескольких веб-сайтов, таких как [http://www.icsgmbh.de/en/download-en/pactware-4-1.html,](http://www.icsgmbh.de/en/download-en/pactware-4-1.html) вместе с инструкциями по использованию. Для фреймовой программы требуется HART® Communication DTM, который можно найти по той же ссылке.

Для связи с аппаратной частью системы к последовательному порту хост-ПК должен быть подключен конвертер RS232/RS485. Рекомендуется конвертер D1061S фирмы GM International (http://www.gminternationalsrl.com/index.php?pid=D1061S). Необходимые настройки содержатся в соответствующем руководстве по эксплуатации. DTM для HART® Mux 5700 доступен на веб-сайте GM International (http://www.gminternationalsrl.com).

Чтобы установить его, загрузите исполняемый файл и дважды щелкните его, а затем следуйте инструкциям на экране. DTM для полевых устройств можно найти на вебсайтах их изготовителей.

Минимально необходимые программные средства, чтобы работать в сети HART®, следующие:

- PACTware™ (версия 4.1 рекомендуется);
- HART® Communication DTM;
- DTM для HART® Mux 5700;
- DTM для подключенных устройств.

#### **Загрузка HART® Mux 5700 в FDT**

Для того, чтобы получить доступ к функциям HART® Mux 5700, надо настроить фреймовую программу, например, PACTware™ (Рис. 2).

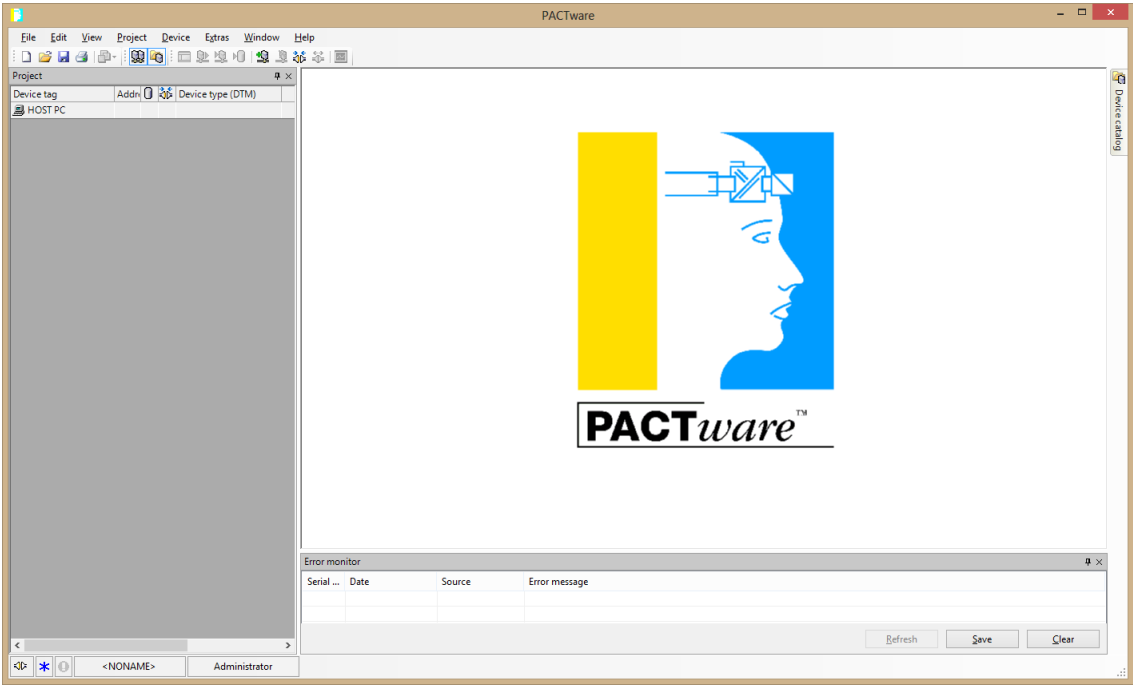

*Рис. 2. PACTware™*

При первом запуске после загрузки библиотеки DTM рекомендуется обновить каталог устройств.

Добавьте HART ® Сommunication DTM на хост-ПК в окне PROJECT (Проекты) слева (кликните на HOST PC, выберите ADD DEVICE и выберите HART® Communication DTM). Выберите "HART® multpliexer" как "Communication interface". Пример конфигурации показан на Рис. 3. Учтите, что скорость передачи (Baudrate) должна соответствовать конфигурации HART® Mux 5700. Также необходимо иметь в виду, что начальный и конечный адреса должны включать все желаемые адреса опроса HART® Mux.

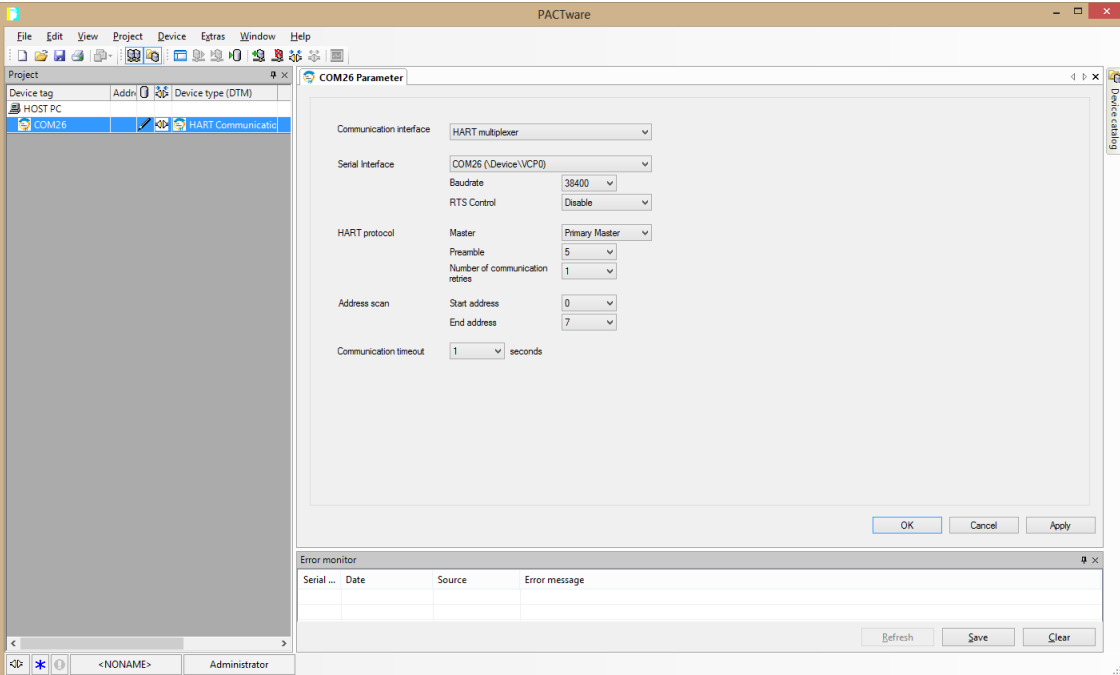

*Рис 3: Конфигурация HART® Communication DTM.*

Здесь возможны два варианта: если пользователь работает *онлайн* и все оборудование настроено на месте, достаточно подключить Communication DTM (кликните на Communication DTM и выберите Connect) и запустить автоматическое сканироване (кликните на Communication DTM и выберите Topology Scan). Дерево подключений полностью сканируется, HART® мультиплексоры и полевые устройства будут автоматически найдены и соответствующие DTMs появляются в окне проекта. Когда для одного устройства возможно несколько DTM, окно сканирования топологии ожидает, пока пользователь выберет нужный.

Кроме того, пользователь может создать свое дерево подключений в режиме *офлайн*, добавив устройства по очереди в окне PROJECT. HART® мультиплексоры должны быть напрямую привязаны к Communication DTM, тогда как устройства должны быть добавлены к конкретному HART® мультиплексору, к которому они принадлежат, подключенные к соответствующему каналу. Какое бы решение ни выбрал пользователь, конечный результат должен быть похож на Рис. 4.

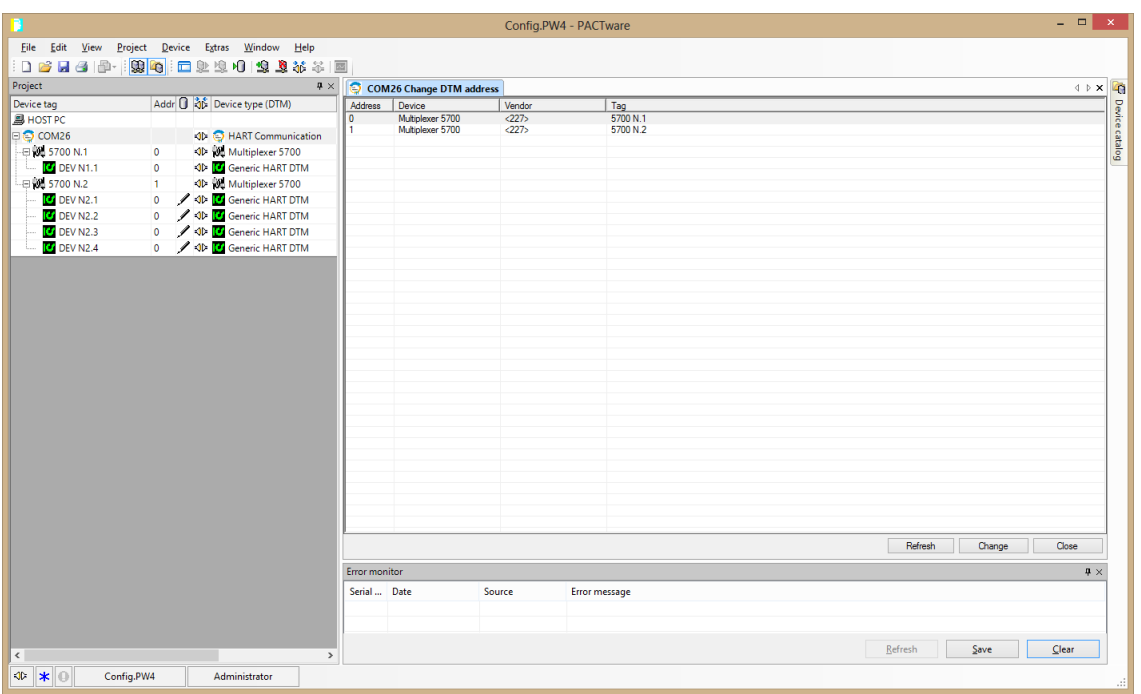

#### *Рис 4: Пример проекта*

Обратите внимание, что каждый HART® Mux, непосредственно подключенный к шине RS485, должен иметь индивидуальный адрес, соответствующий указанному в коммуникационном DTM. Чтобы изменить адреса, кликните на Communication DTM, выберите *Change DTM address* и укажите, в случае необходимости, новый адрес, выбрав нужный HART® Mux в главном окне. Communication DTM должен быть в состоянии "отключен", чтобы разрешить эту операцию.

#### **Доступ к окну конкретного устройства**

Основная задача HART® Mux 5700 DTM - предоставить пользователю возможность доступа к DTM подключенных устройств. При двойном щелчке на устройстве в окне Project Window открывается соответствующий DTM и отображается вся информация и функции, предоставленные производителем (Рис. 5).

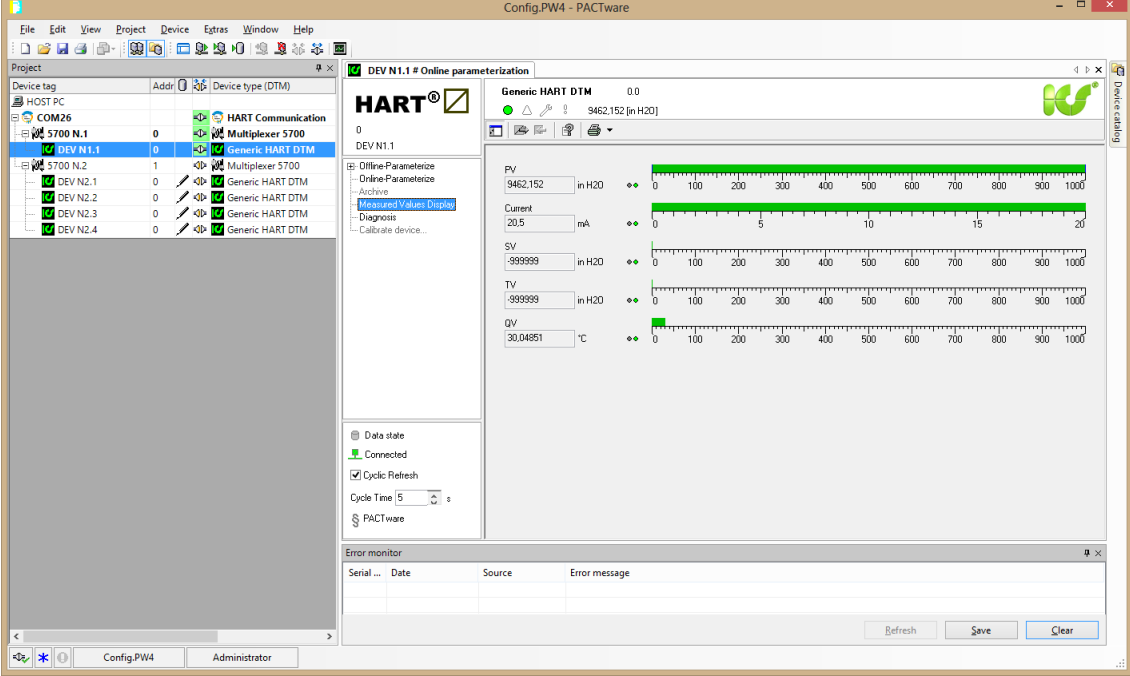

*Рис. 5: Доступ к окну конкретного устройства*

#### **Специальные окна HART® Mux 5700**

HART® Mux 5700 DTM предоставляет доступ к различным специализированным сервисным окнам (выделены на рис. 6):

- 1. Parameter: параметры мультиплексора.
- 2. Diagnosis: кумулятивная диагностика мультиплексора.
- 3. Additional Functions (Дополнительные функции)
	- a. Service: перестроение функций и другие утилиты.
	- b. Boards Diagnosis: распределение каналов терминальной платы мониторинг контуров.
	- c. Display Values: динамические переменные для всех контуров.

Подробнее эти окна описаны в следующих разделах.

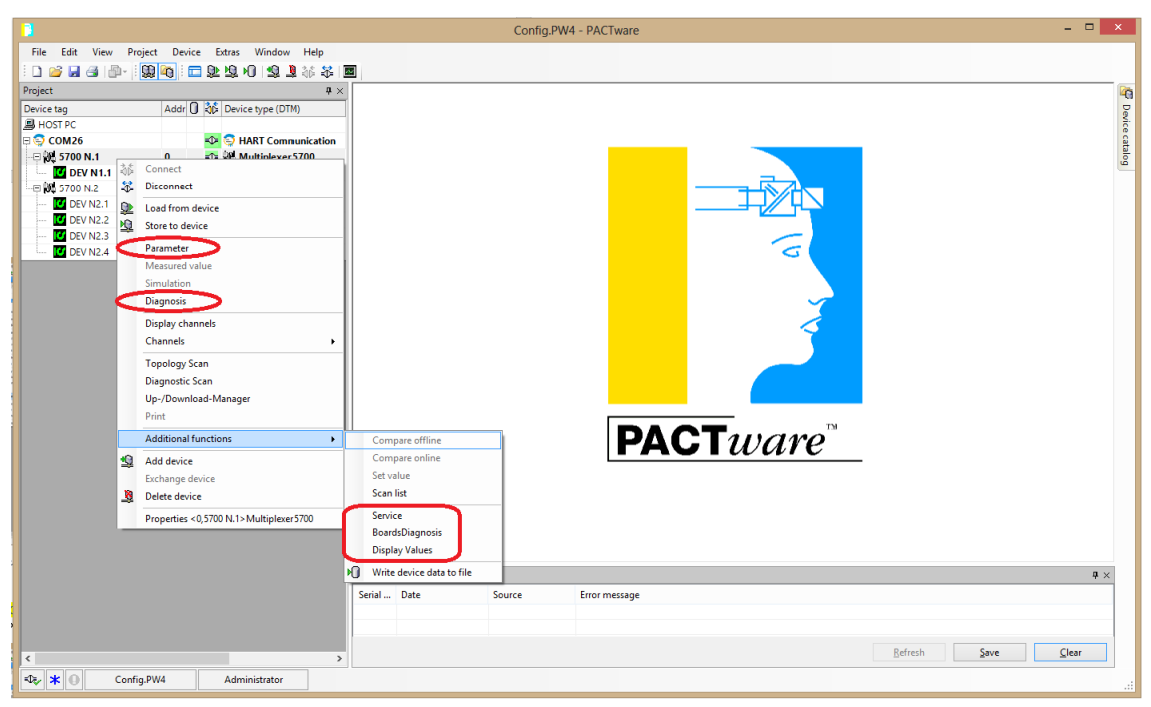

*Рис. 6: Специализированные окна HART® Mux 5700*

## **Окна параметров HART® Mux 5700**

Для входа в окно параметров (Рис. 7), кликните на конкретном HART® Mux 5700 в окне проектов Project Window и выберите *Parameter* из контекстного меню.

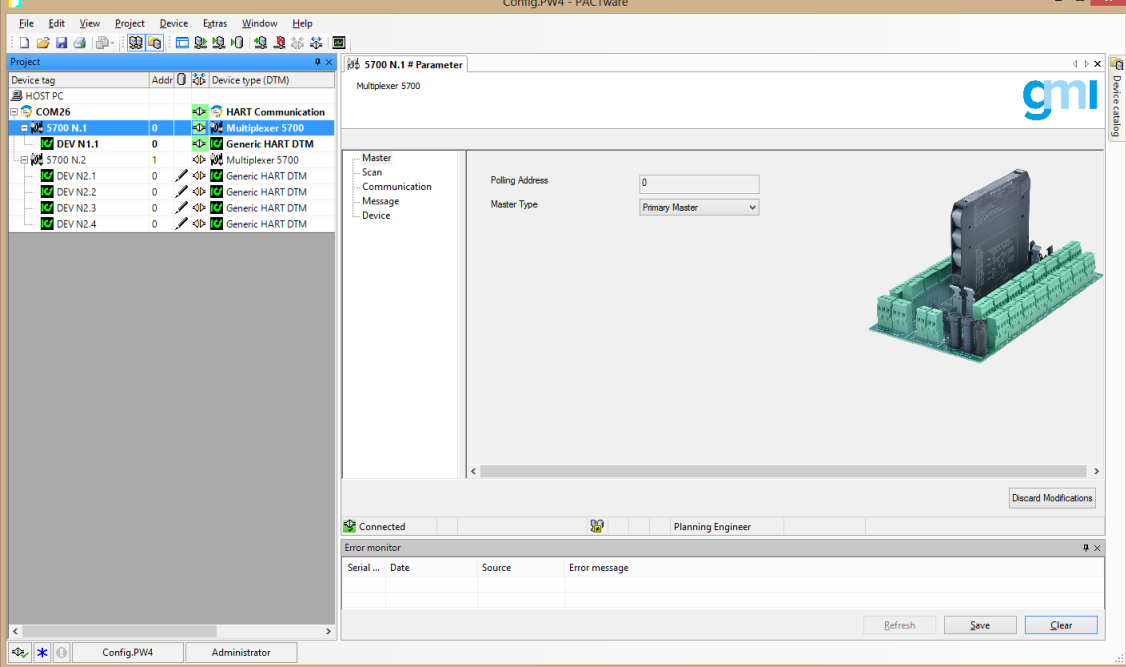

*Рис. 7: Окно параметров HART® Mux 5700*

Параметры сгруппированы в пять секций. Звездочками отмечены данные только для чтения.

#### **Master**

Polling Address (Адрес опроса)\*: короткий адрес для сканирования топологии (он устанавливается через SWC5090)

Master Type (Тип мастера): Первичный или вторичный мастер

#### **Scan**

Scan Mode (Режим сканирования): включение сканирования

Scan Command (Команда сканирования): HART® команда, используемая для сканирования устройств

#### **Communication**

Retries on Busy (Повторы при занятом устройстве): количество повторных попыток, когда устройство отвечает - Занято.

Retries on Error (Повторы при ошибке): количество повторных попыток, когда устройство отвечает с ошибкой

Search Mode (Режим сканирования): Построение только адреса 0 (канал 0) или от адреса 0 до 15 (все каналы) на каждом цикле. Обратите внимание, что режим поиска от 0 до 15 может быть намного медленнее.

#### **Message**

Message (Сообщение): Сообщение - строка из 32-символов, сохраненное в устройстве

#### **Device**

Tag (ТЭГ): Тэг из 8-символов, сохраненный в устройстве

Descriptor (Описание): Строка описания из 16 символов, сохраненная в устройстве

Last configuration day (День последней конфигурации)\*: день последней конфигурации (автоматически записывается DTM)

Last configuration month (месяц последней конфигурации)\*: месяц последней конфигурации (автоматически записывается DTM)

Last configuration year (Год последней конфигурации)\*: год последней конфигурации (автоматически записывается DTM)

Device ID: серийный номер устройства

Universal Command Revision (Версия универсальных команд)\*: версия HART® поддерживаемая DTM

Software Revision (Версия ПО)\*: версия встроенного ПО (firmware).

Hardware Revision\*: версия аппаратной части

Default Preambles to Devices (Преамбулы по умолчанию для устройств): количество преамбул по умолчанию, отправленных на полевые устройства. Это значение по умолчанию будет адаптировано канал за каналом после перестройки

#### **Окна диагностики HART® Mux 5700 (Diagnosis Windows)**

Чтобы войти в окно диагностики (рис. 8), кликните на HART® Mux 5700 в окне Project и выберите пункт *Diagnosis* из контекстного меню.

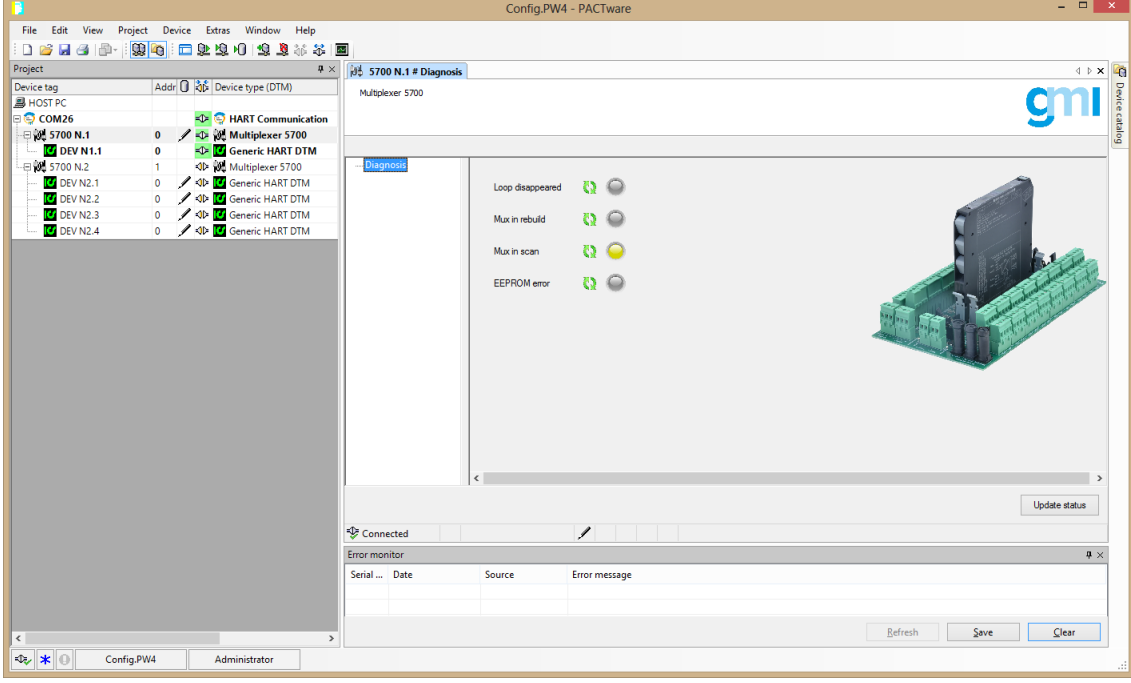

*Рис. 8: Окно диагностики HART® Mux 5700*

При входе в окно диагностики DTM периодически связывается с соответствующим оборудованием, чтобы сообщить следующую информацию:

- 1. Loop disappeared (контур пропал): по крайней мере один контур не обнаружен.
- 2. Mux in rebuild (Мультиплексор перестраивает топологию): HART® Mux 5700 занят перестройкой топологии.
- 3. Mux in scan (Мультиплексор сканирует): HART® Mux 5700 сканирует активные каналы.
- 4. EEPROM error (Ошибка EEPROM): встроенная энергонезависимая память имеет неустранимую ошибку.

## **Окна диагностики плат HART® Mux 5700**

Чтобы войти в окно диагностики плат (Рис. 9), кликните на HART® Mux 5700 в окне Project и выберите *Additional Functions -> BoardsDiagnosis* из контекстного меню.

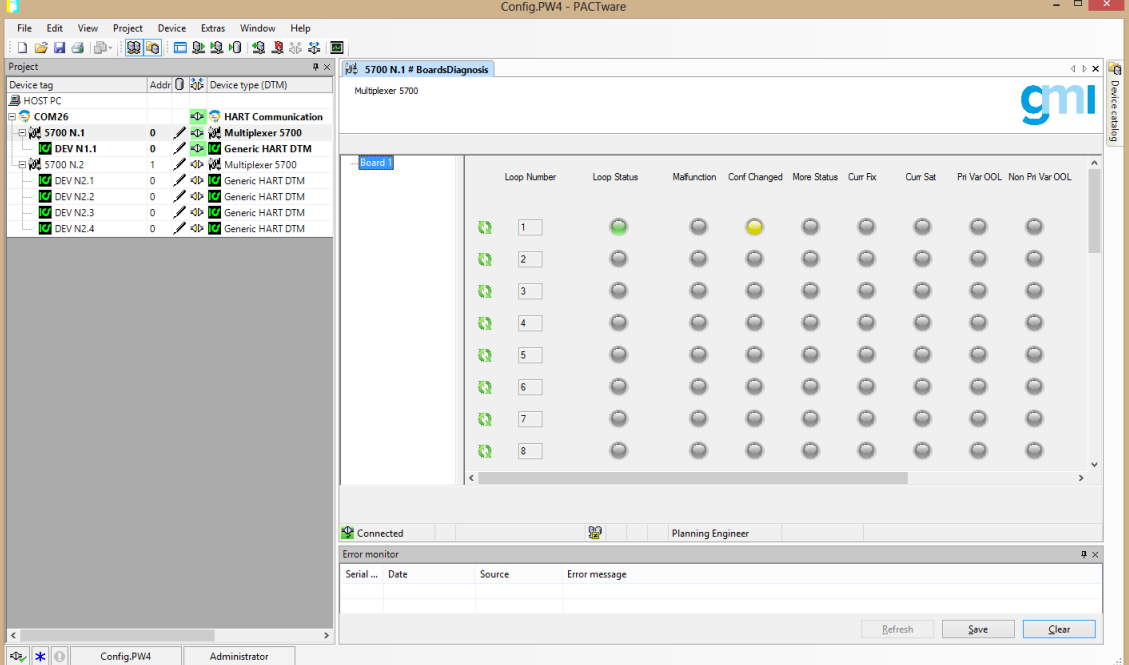

*Рис. 9: Окно диагностики плат HART® Mux 5700.*

*Примечание: Кумулятивные экраны (Boards Diagnosis и Display Values) очень ресурсоемкие для операционной системы. Рекомендуется открывать по одному окну каждого вида за раз.*

С левой стороны показаны подключенные терминальные платы. Если кликнуть на конкретной плате, то выдается вся информация о состоянии каждого подключенного к ней устройства. Обратите внимание, что данные периодически обновляются.

Для каждого контура отображаются следующие данные:

Loop status (Статус контура): серый цвет означает что контур не активен, зеленый означает, что контур активен, красный - контур пропал.

• Malfunction (Неисправность): красный означает неисправность устройства.

- Conf Changed (Конфигурация изменена): желтый означает, что конфигурация устройства была изменена по сравнению с последней сохраненной конфигурацией.
- More Status (Дополнительно о статусе): желтый означает, что доступна дополнительная информация о статусе устройства.
- Curr Fix (Ток фиксирован): желтый означает, что ток фиксированный.
- Curr Sat (Насыщение тока): желтый означает, что ток в режиме насыщения.
- Pri Var OOL: желтый означает, что первичная переменная находится вне заданных пределов.
- Non Pri Var OOL: желтый означает, что не первичная переменная находится вне заданных пределов.

В случае аномалий в контуре можно определить конкретный датчик-преобразователь по номеру контура, кликнув на HART® Mux 5700 в окне PROJECT и выбрав *Display* 

*Chan*nels (Рис. 10).

|                                                        |       |                                                              | Config.PW4 - PACTware |              |                |               |                          |                          |  |          |          |      |                             | $  \infty$                                            |
|--------------------------------------------------------|-------|--------------------------------------------------------------|-----------------------|--------------|----------------|---------------|--------------------------|--------------------------|--|----------|----------|------|-----------------------------|-------------------------------------------------------|
| File<br>Edit View                                      |       | Project Device Extras Window<br>Help                         |                       |              |                |               |                          |                          |  |          |          |      |                             |                                                       |
| $D$ $B$<br>$H \odot$                                   | 99 46 | 10处埋旧 电电话表面                                                  |                       |              |                |               |                          |                          |  |          |          |      |                             |                                                       |
| Project<br>35 5700 N.1 # BoardsDiagnosis<br>$4 \times$ |       |                                                              |                       |              |                |               |                          |                          |  |          |          |      |                             | $\left  \uparrow \right $ x $\left  \bigcirc \right $ |
| Device tag                                             |       | Addr & Device type (DTM)<br>$\hat{\phantom{a}}$              | Multiplexer 5700      |              |                |               |                          |                          |  |          |          |      |                             |                                                       |
| <b>图 HOST PC</b>                                       |       |                                                              |                       |              |                |               |                          |                          |  |          |          |      |                             | Device catalog                                        |
| $\Box$ $\odot$ COM26                                   |       | <b>ED</b> HART Communication                                 |                       |              |                |               |                          |                          |  |          |          |      |                             |                                                       |
| $= 5700 N.1$                                           |       | 0 / -D Multiplexer 5700                                      |                       |              |                |               |                          |                          |  |          |          |      |                             |                                                       |
| $\overline{2}$ Loop 001                                |       | $\sqrt{2}$ $\sqrt{2}$ Loop 001                               |                       |              |                |               |                          |                          |  |          |          |      |                             |                                                       |
| <b>DEV N1.1</b>                                        |       | 0 / D Generic HART DTM                                       | Board 1               |              | Loop Number    | Loop Status   | Malfunction              | Conf Changed More Status |  | Curr Fix | Curr Sat |      | Pri Var OOL Non Pri Var OOL |                                                       |
| $\overline{2}$ Loop 002                                |       | <b>← → → → Loop 002</b><br>$\sqrt{2}$ $\sqrt{2}$ Loop 003    |                       |              |                |               |                          |                          |  |          |          |      |                             |                                                       |
| $\sqrt{2}$ Loop 003<br>$\sqrt{2}$ Loop 004             |       | $\sqrt{2}$ $\sqrt{2}$ Loop 004                               |                       |              |                |               |                          |                          |  |          |          |      |                             |                                                       |
| $\sqrt{2}$ Loop 005                                    |       | $\sqrt{2}$ $\sqrt{2}$ Loop 005                               |                       | Ð            | $1 -$          |               |                          |                          |  |          |          |      |                             |                                                       |
| $\sqrt{2}$ Loop 006                                    |       | <b>→ → → Loop 006</b>                                        |                       |              |                |               |                          |                          |  |          |          |      |                             |                                                       |
| $\sqrt{2}$ Loop 007                                    |       | D T Loop 007                                                 |                       | ø            | $\overline{2}$ |               |                          | $\circ$                  |  |          |          |      |                             |                                                       |
| $\sqrt{2}$ Loop 008                                    |       | $\sqrt{2}$ $\sqrt{2}$ Loop 008                               |                       |              |                |               |                          |                          |  |          |          |      |                             |                                                       |
| $\sqrt{2}$ Loop 009                                    |       | D T Loop 009                                                 |                       | $\mathbf{a}$ | $3 -$          |               |                          | 0                        |  |          |          |      |                             |                                                       |
| $\sqrt{2}$ Loop 010                                    |       | D ₹ Loop 010                                                 |                       |              |                |               |                          |                          |  |          |          |      |                             |                                                       |
| $\sqrt{2}$ Loop 011                                    |       | √ है Loop 011                                                |                       | $\mathbf{a}$ | $4 -$          | O             |                          | 0                        |  |          |          |      |                             |                                                       |
| $\sqrt{2}$ Loop 012                                    |       | $\sqrt{2}$ $\sqrt{2}$ Loop 012                               |                       |              |                |               |                          |                          |  |          |          |      |                             |                                                       |
| $\sqrt{2}$ Loop 013                                    |       | <b>√ ₹ Loop 013</b>                                          |                       | $\mathbf{a}$ | $5-1$          |               |                          |                          |  |          |          |      |                             |                                                       |
| $\sqrt{2}$ Loop 014                                    |       | D 2 Loop 014                                                 |                       |              |                |               |                          |                          |  |          |          |      |                             |                                                       |
| $\sqrt{2}$ Loop 015                                    |       | √ है। Loop 015                                               |                       | $\mathbf{a}$ | $6 -$          | €             |                          | ⊖                        |  |          |          |      |                             |                                                       |
| $\sqrt{2}$ Loop 016                                    |       | $\sqrt{2}$ $\sqrt{2}$ Loop 016                               |                       |              |                |               |                          |                          |  |          |          |      |                             |                                                       |
| $\sqrt{2}$ Loop 017                                    |       | D T Loop 017                                                 |                       | $\mathbf{a}$ | $7 -$          |               |                          | 0                        |  |          |          |      |                             |                                                       |
| $\sqrt{2}$ Loop 018                                    |       | D ₹ Loop 018                                                 |                       |              | 8 <sup>1</sup> | $\circ$       | €                        | $\circ$                  |  |          |          |      | O                           |                                                       |
| $\sqrt{2}$ Loop 019                                    |       | D T Loop 019                                                 |                       | ø            |                |               |                          |                          |  |          |          |      |                             |                                                       |
| $\sqrt{2}$ Loop 020<br>$\sqrt{2}$ Loop 021             |       | <b>⊅ ₹ Loop 020</b><br>D T Loop 021                          |                       | $\epsilon$   |                |               |                          |                          |  |          |          |      |                             | $\rightarrow$                                         |
| $\sqrt{2}$ Loop 022                                    |       | <b>⊅ ₹ Loop 022</b>                                          |                       |              |                |               |                          |                          |  |          |          |      |                             |                                                       |
| $\sqrt{2}$ Loop 023                                    |       | D T Loop 023                                                 |                       |              |                |               |                          |                          |  |          |          |      |                             |                                                       |
| $\sqrt{2}$ Loop 024                                    |       | D T Loop 024                                                 | Connected             |              |                | 腳             | <b>Planning Engineer</b> |                          |  |          |          |      |                             |                                                       |
| $\sqrt{2}$ Loop 025                                    |       | D 2 Loop 025                                                 | Error monitor         |              |                |               |                          |                          |  |          |          |      |                             | $4 \times$                                            |
| $\sqrt{2}$ Loop 026                                    |       | D ₹ Loop 026                                                 |                       |              |                |               |                          |                          |  |          |          |      |                             |                                                       |
| $\sqrt{2}$ Loop 027                                    |       | D T Loop 027                                                 | Serial  Date          | Source       |                | Error message |                          |                          |  |          |          |      |                             |                                                       |
| $\sqrt{\frac{6}{5}}$ Loop 028                          |       | <b>→ 至 Loop 028</b>                                          |                       |              |                |               |                          |                          |  |          |          |      |                             |                                                       |
| $\overline{\mathcal{F}}$ Loop 029                      |       | $\sqrt{2}$ $\sqrt{2}$ Loop 029                               |                       |              |                |               |                          |                          |  |          |          |      |                             |                                                       |
| $\overline{a}$ Lass 020                                |       | $\checkmark$<br>$-1$ $\overline{5}$ Lam 020<br>$\rightarrow$ |                       |              |                |               |                          |                          |  |          | Refresh  | Save | Clear                       |                                                       |
|                                                        |       |                                                              |                       |              |                |               |                          |                          |  |          |          |      |                             |                                                       |
| <b>DE *</b> ©<br>Config.PW4                            |       | Administrator                                                |                       |              |                |               |                          |                          |  |          |          |      |                             |                                                       |

*Рис.10: Отображение каналов в окне Project Window.*

#### **Сервисные окна HART® Mux 5700 (Service Windows)**

Чтобы войти в окно Service, кликните на HART® Mux 5700 в окне Project и выберите *Additional Functions -> Service*. В этом окне две секции , *Rebuild* (Рис. 11) и *Utility* (Рис. 13).

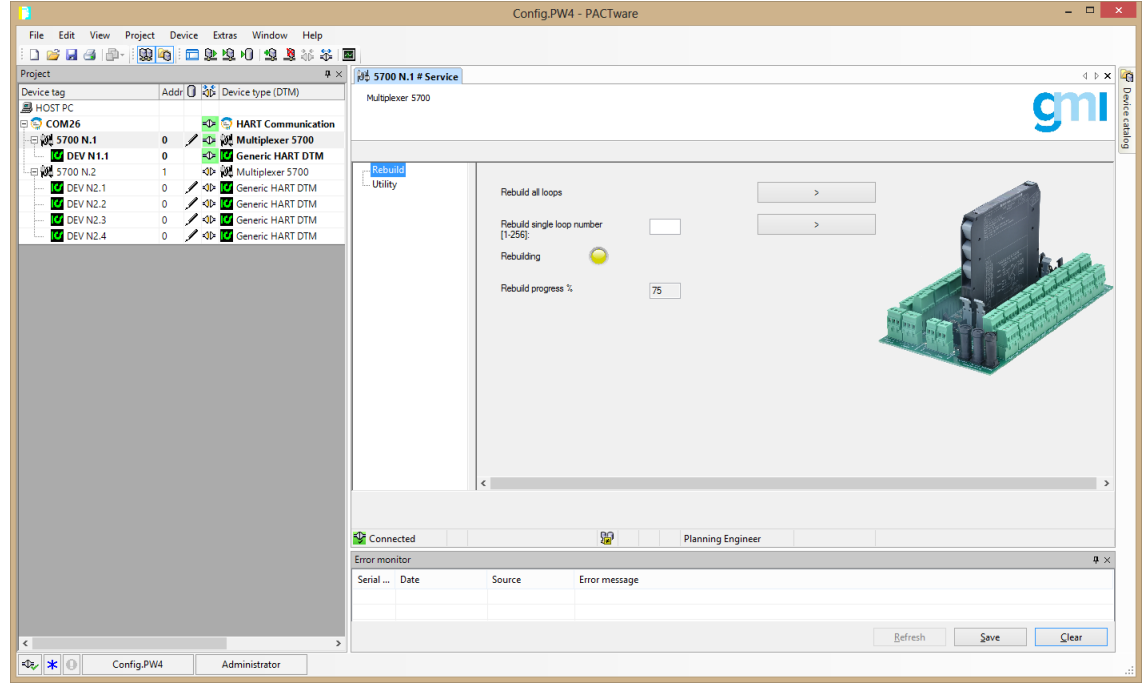

*Рис. 11: Окно Service Rebuild HART® Mux 5700*

При запуске все контуры перестраиваются, то есть HART® Mux 5700 просматривает все каналы в поисках подключенных устройств и сохраняет идентификационную информацию для каждого полевого устройства. Однако, в любой момент пользователь может попросить мультиплексор выполнить операцию перестройки снова, на всех или на одном контуре.

HART® Mux 5700 обеспечивает следующие операции:

Rebuild all loops (Перестройка всех контуров): все контура перестраиваются.

Rebuild single loop (Перестройка отдельного контура): перестраивается один контур из диапазона 1 - 256 .

Желтый цвет означает что HART® Mux 5700 выполняет перестройку.

После любой операции перестройки рекомендуется запустить сканирование топологии (Topology Scan) на конкретном мультиплексоре. Для этого кликните на HART® Mux 5700 в окне Project и выберите Topology Scan. В выпадающем окне кликните на корневом мультиплексоре, выберите *Mark as not scanned* (Рис. 12) и запустите сканирование. Устройства, показанные ниже мультиплексора, просматриваются заново и находятся различия в топологии.

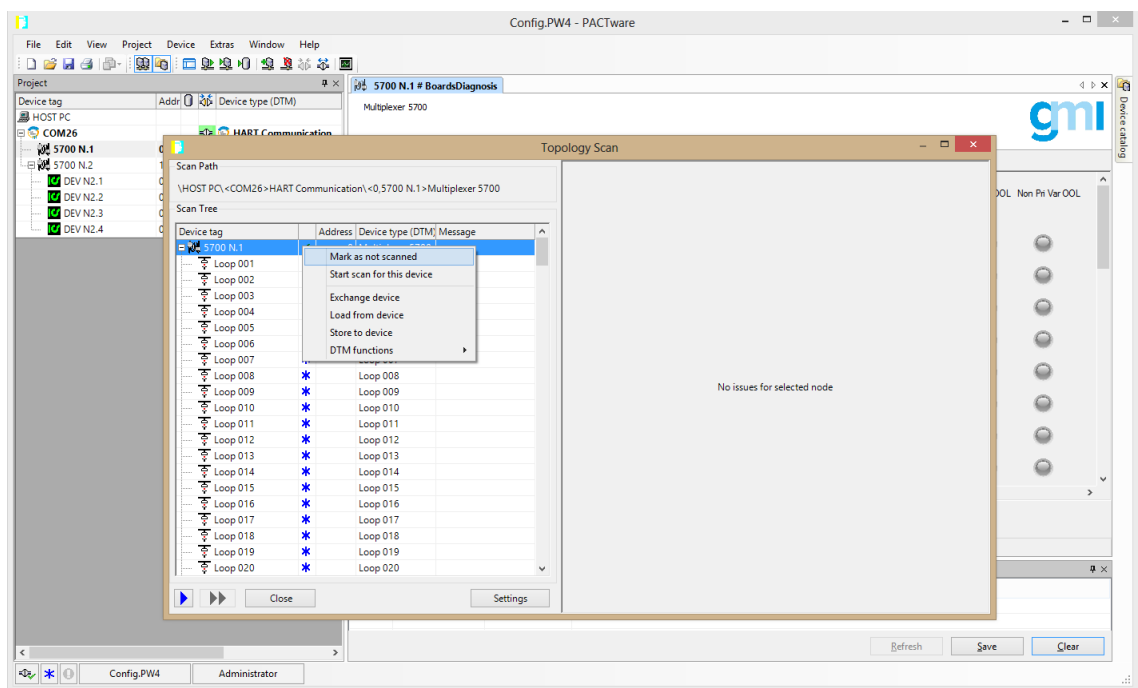

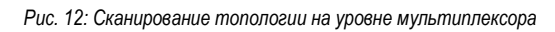

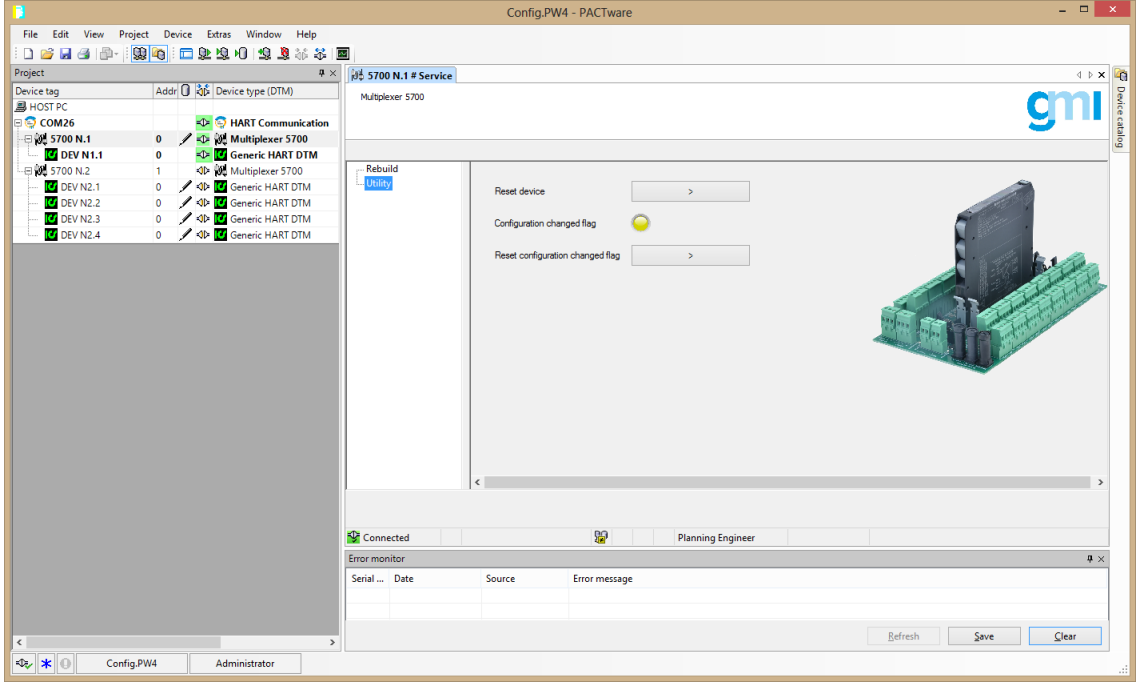

*Рис. 13: Окно сервисных утилит (Service Utility Window) HART® Mux 5700*

В окне *Utility* пользователь может сбросить устройство, монитор и сбросить флажок изменения конфигурации.

## **Окна отображения переменных (Display Values Windows) HART® Mux 5700**

Чтобы войти в окно Display Values (рис. 14), кликните на HART® Mux 5700 в окне Project и выберите в контекстном меню *Additional Functions -> Display Values* .

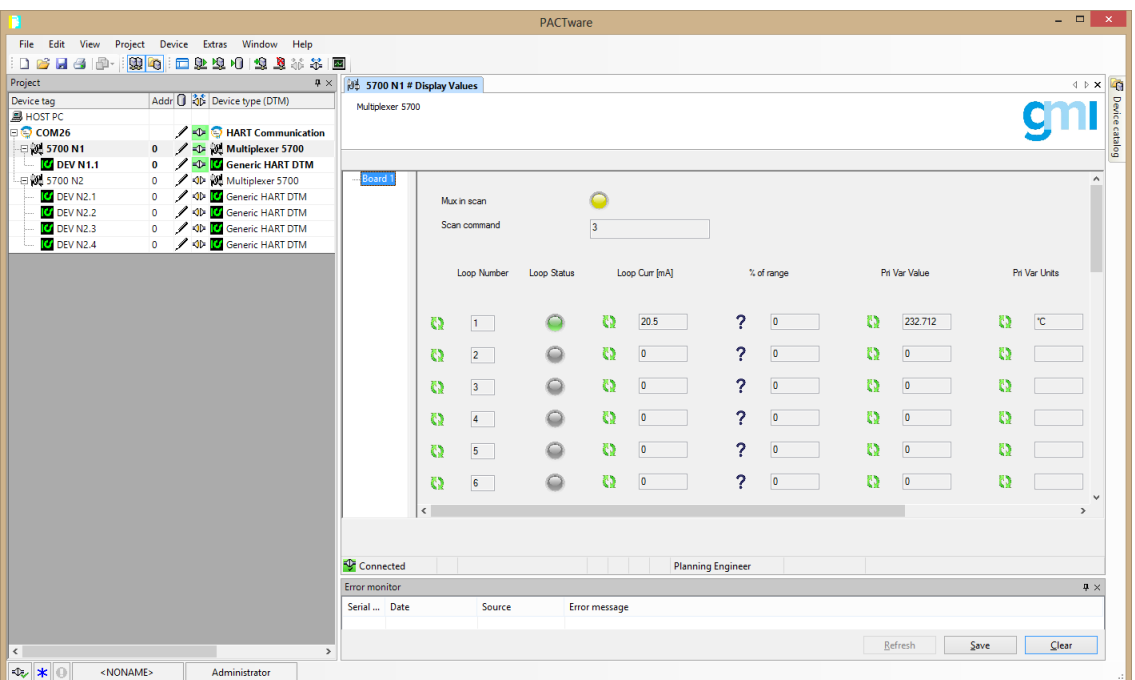

*Рис. 14: Окно отображения переменных (Display Values Window) HART® Mux 5700*

В этом окне отображаются ток контура, процент диапазона, значение первичной переменной и единицы измерения первичной переменной подключенных устройств. Обратите внимание, что в этом окне требуется, чтобы HART® Mux 5700 находился в режиме сканирования. В зависимости от конкретной команды сканирования доступны различные подмножества переменных:

1. Command 1: значение первичной переменной и единицы измерения.

2. Command 2: значение тока первичной переменной в контуре и процент диапазона.<br>3. Command 3: значение тока первичной переменной в контуре, значение первичной в

*3.* Command 3: значение тока первичной переменной в контуре, значение первичной переменной и единицы измерения.

*Примечание: кумулятивные экраны (BoardsDiagnosis и Display Values) очень ресурсоемки для операционной системы. Рекомендуется открывать по одному окну каждого вида за раз.*

#### **Статус конкретного устройства (Device Specific Status) HART® Mux 5700**

Device*-Specific Status* содержит информацию от HART® Mux 5700, доступ к которой можно получить через HART® команду 48 (Считывание дополнительной информации о статусе устройства - *Read Additional Device Status*). В таблице 2 показано как организованы эти данные.

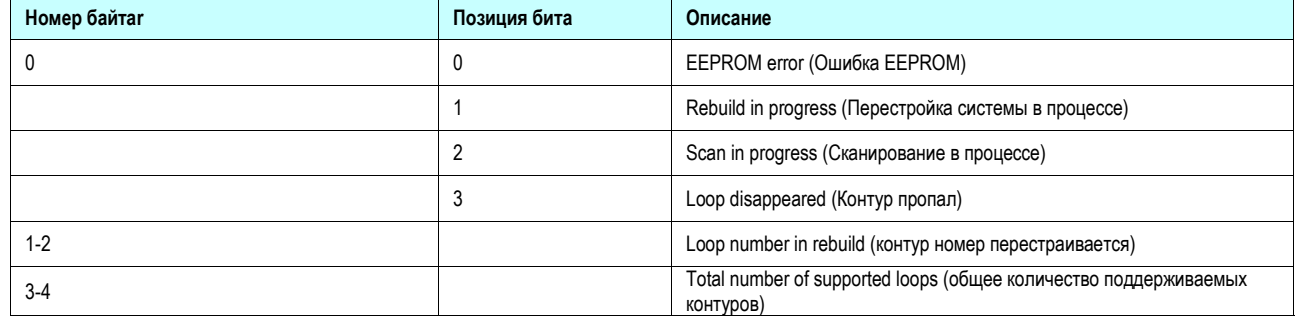

*Таблица 2: Статус конкретных устройств(Device-Specific Status).*

## **Спецификации команд HART® Mux 5700 для устройств (Device-Specific Commands)**

The HART® Mux 5700 поддерживает следующие HART® команды для устройств.

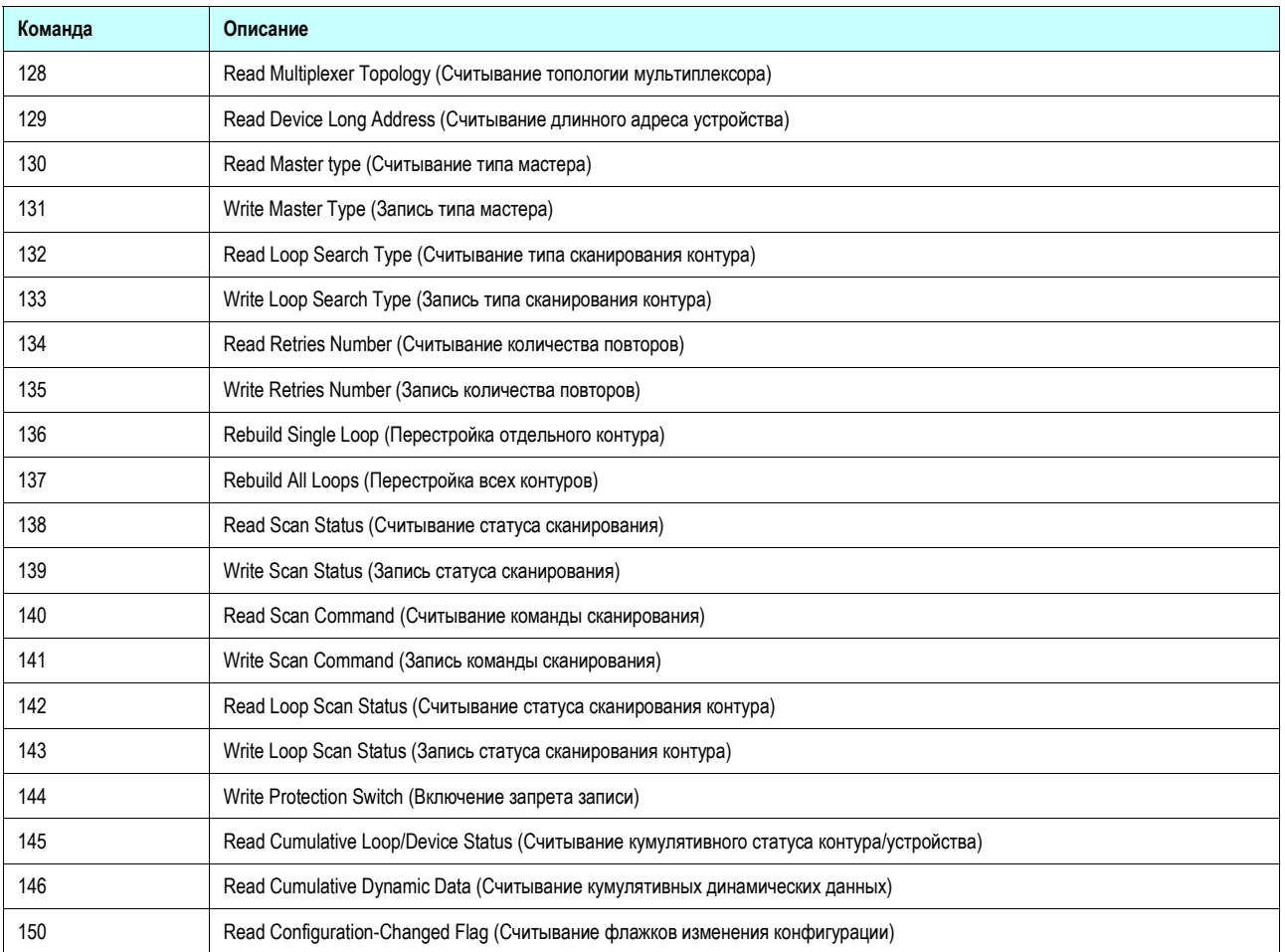

*Таблица 3: Поддерживаемые команды для устройств*

Перечисленные типы определены в следующих таблицах.

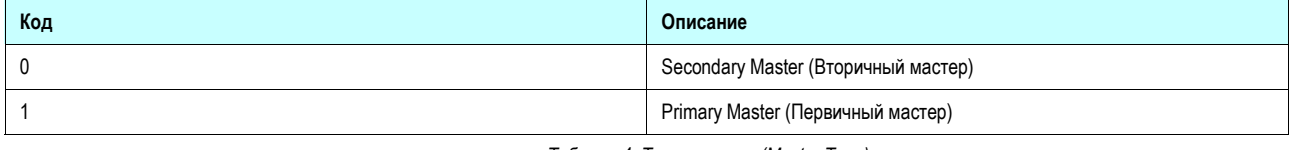

#### *Таблица 4: Тип мастера (Master Type)*

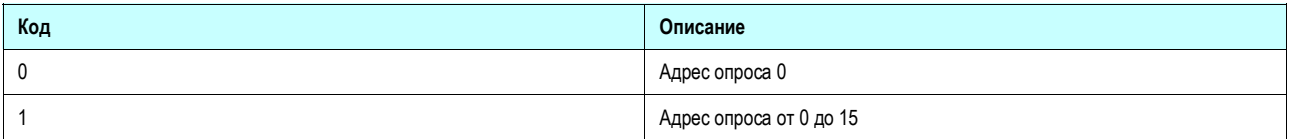

## *Таблица 5: Тип сканирования контура (Loop Search Type)*

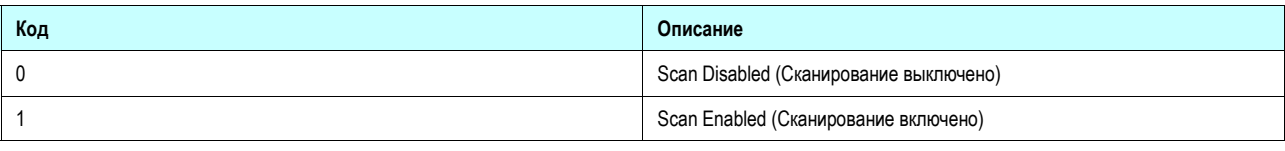

## *Таблица 6: Scan Status (Статус сканирования)*

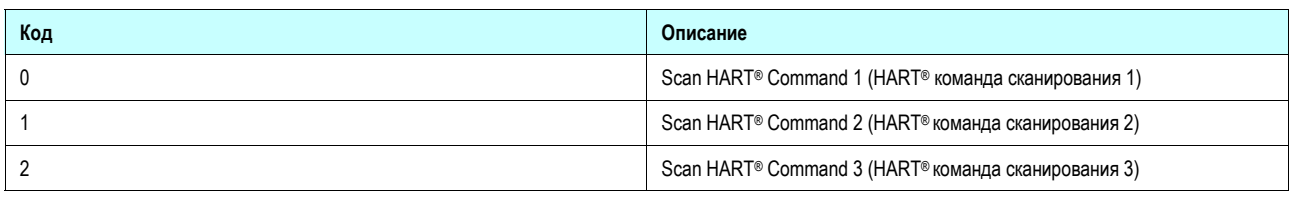

## *Таблица 7: HART® команды сканирования*

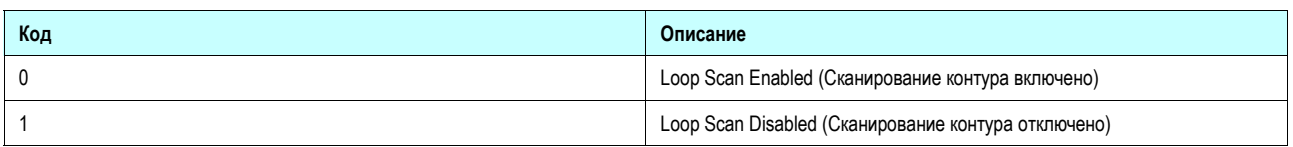

*Таблица 8: Loop Scan Status (Статус сканирования контура)*

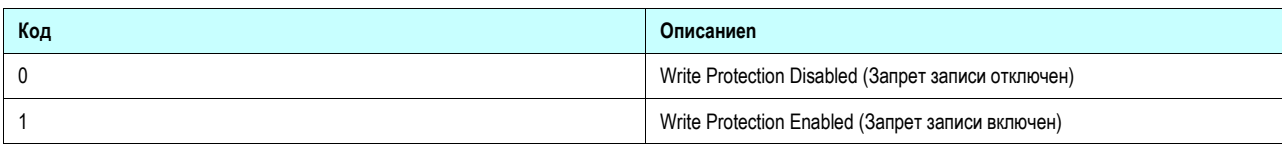

#### *Table 9: Write Protection Status (Статус запрета записи)*

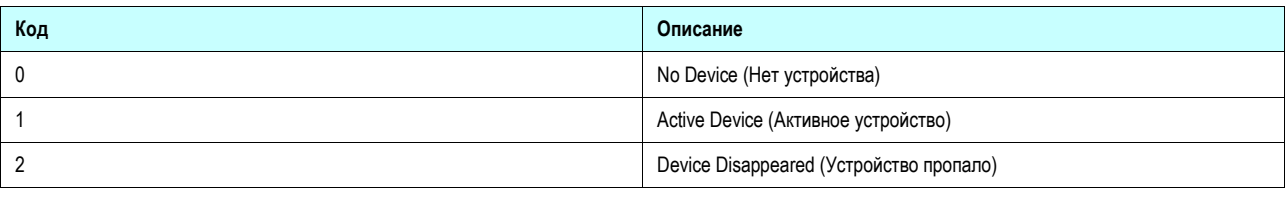

*Таблица 10: Loop Status (Статус контура)*

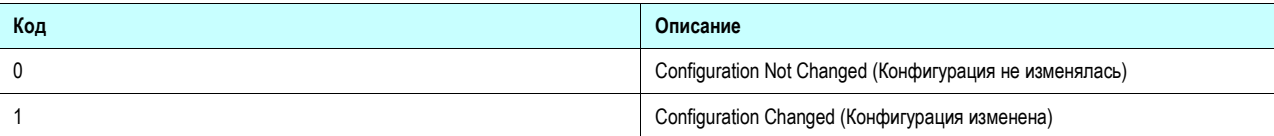

*Таблица 11: Configuration-Changed Flag (Флажки изменения конфигурации)*

## **Команда 128 Read Multiplexer Topology (Считывание топологии мультиплексора)**

Эта команда позволяет мастеру запросить общее количество доступных контуров и терминальных плат, подключенных к Hart® Mux 5700, а также распределение контуров между различными платами.

До 8 терминальных плат можно подключить к одному HART® Mux 5700. Длина ответа зависит от фактического количества плат: например, в случае двух плат длина ответа составляет 8 байт.

*Request Data Bytes (Байты данных запроса)* 

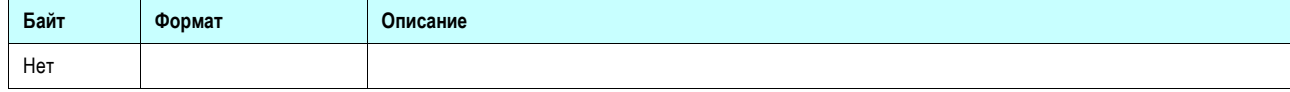

#### *Response Data Bytes (Байты данных ответа)*

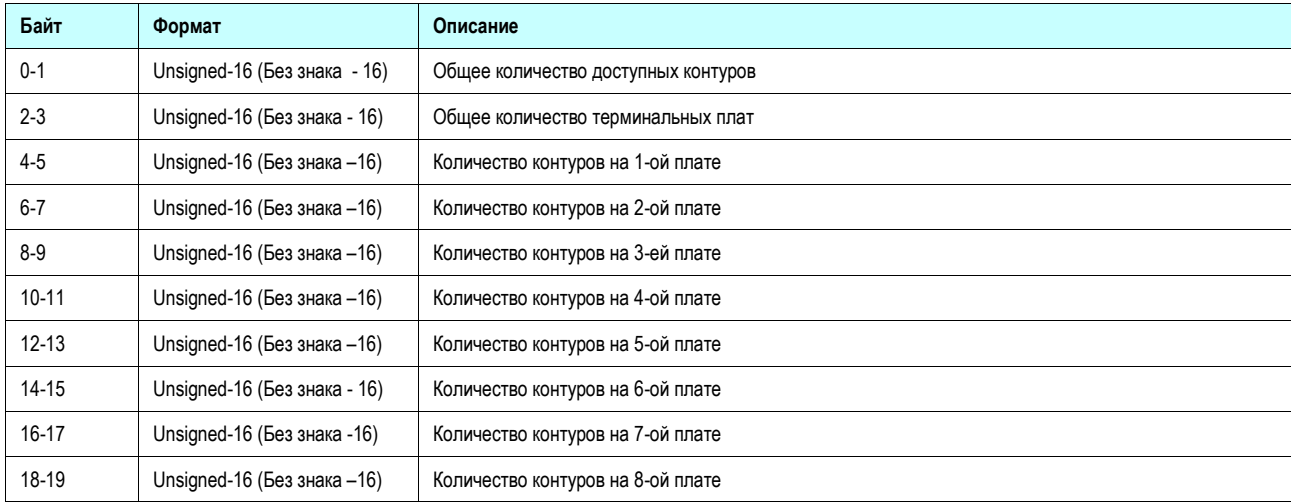

*Command-Specific Response Codes (Коды ответов конкретных команд)*

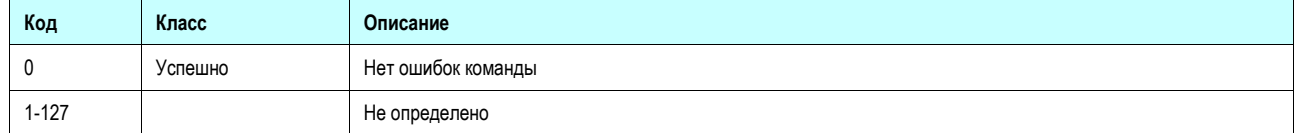

## **Команда 129 Read Device Long Address (Считывание длинного адреса устройства)**

Эта команда позволяет мастеру запросить длинный адрес устройства, подключенного к данному контуру.

*Request Data Bytes (Байты данных запроса)*

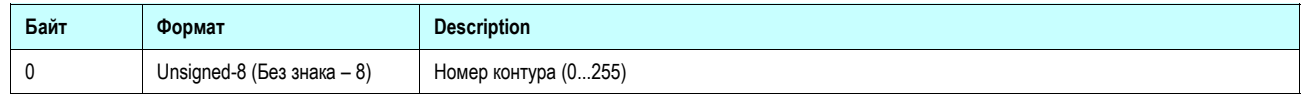

*Байты данных ответа (контур не поддерживается или в нем нет устройства)*

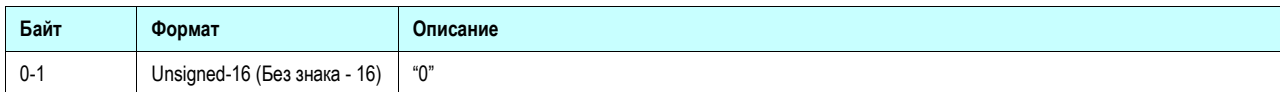

*Байты данных ответа (контур поддерживается и устройства активны)* 

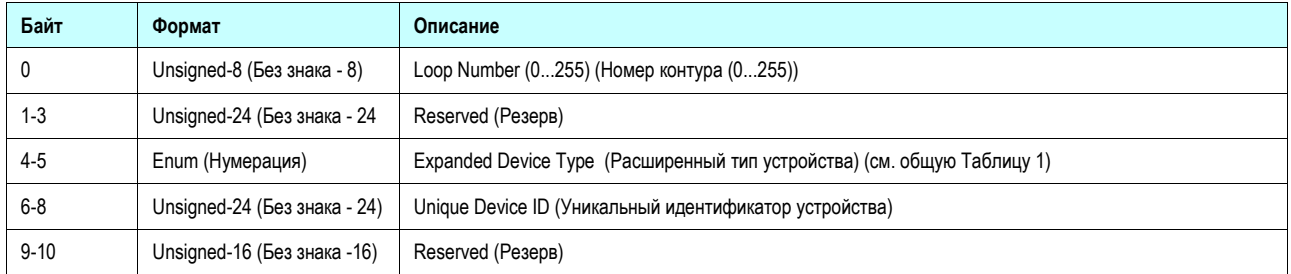

*Command-Specific Response Codes (Коды ответа конкретных команд)*

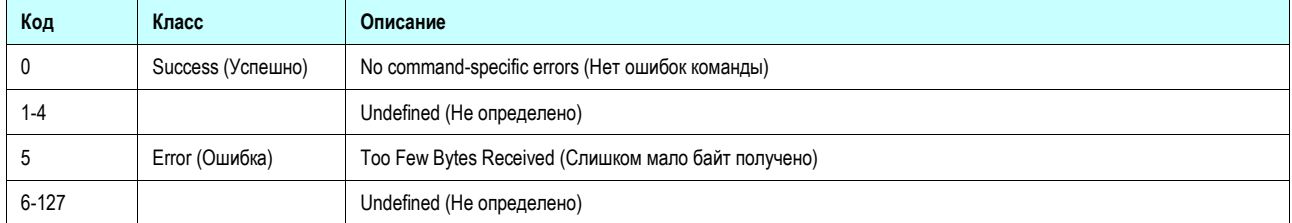

## **Команда 130 Read Master Type (Считывание типа мастера)**

Эта команда позволяет мастеру запросить тип полевого мастера HART® Mux 5700.

#### *Байты данных запроса*

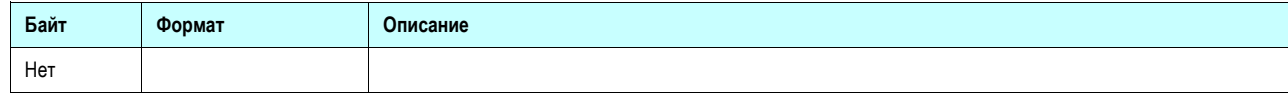

## *Байты данных ответа*

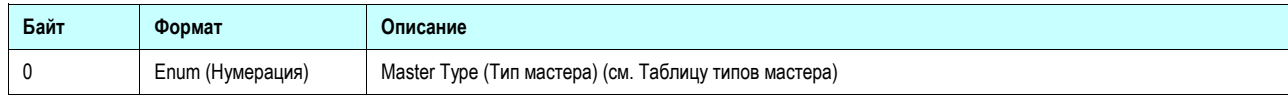

*Коды ответа конкретных команд (Command-Specific Response Codes)*

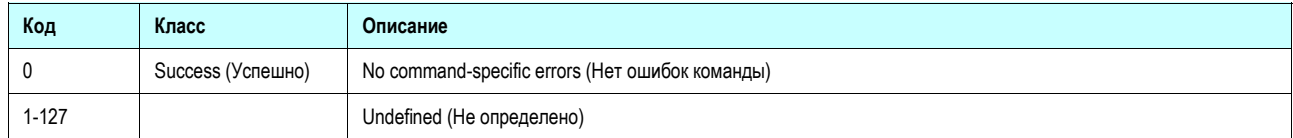

## **Команда 131 Write Master Type (Запись типа мастера)**

Эта команда позволяет записать тип полевого мастера HART® Mux 5700.

*Байты данных запроса*

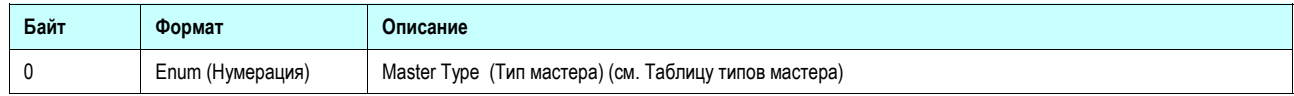

#### *Байты данных ответа*

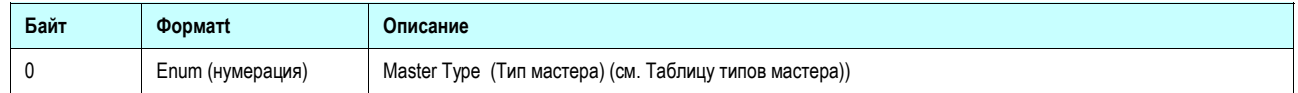

*Command-Specific Response Codes (Коды ответа конкретных команд)*

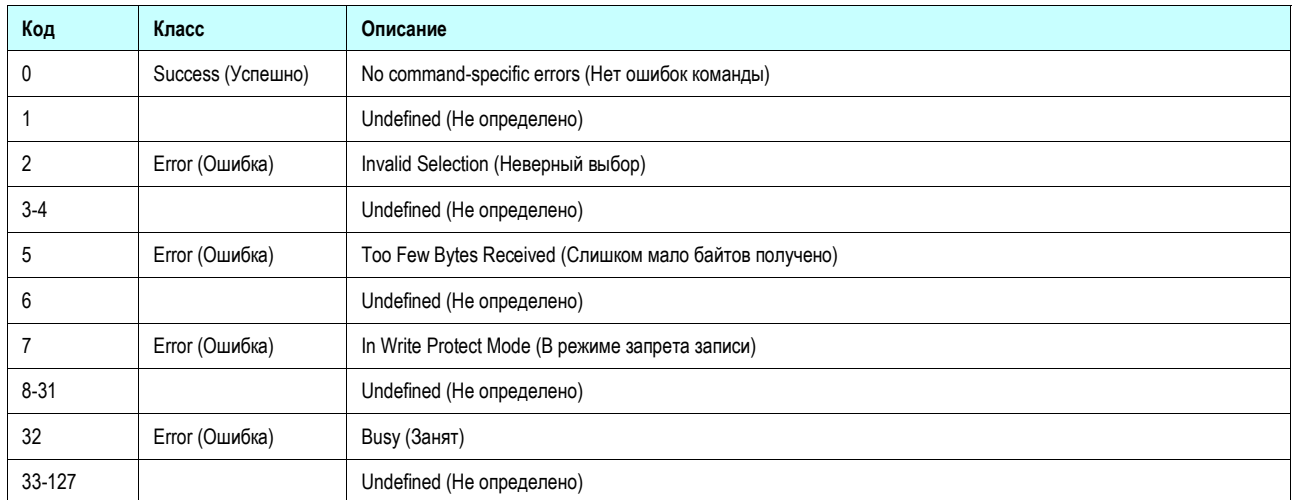

## **Команда 132 Read Loop Search Type (Считывание типа сканирования контура)**

Эта команда позволяет мастеру запросить тип сканирования контуров в процессе построения топологии.

#### *Байты данных запроса*

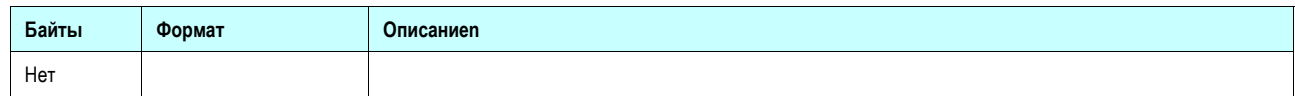

#### *Байты данных ответа*

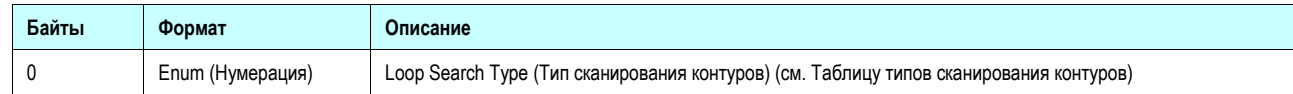

## *Коды конкретных команд*

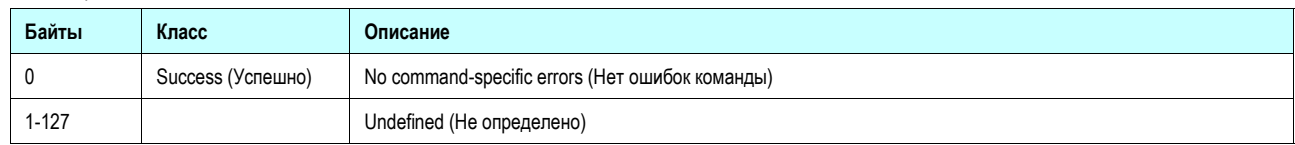

## **Команда 133 Write Loop Search Type (Запись типа сканирования контура)**

Эта команда позволяет мастеру запись типа сканирования контура, используемого при построении топологии.

#### *Байты данных запроса*

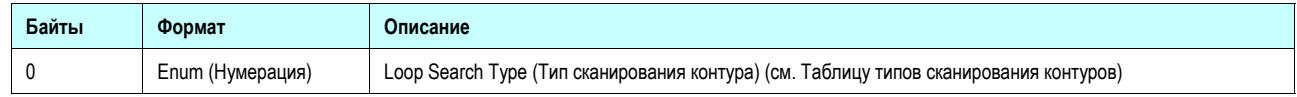

*Байты данных ответа*

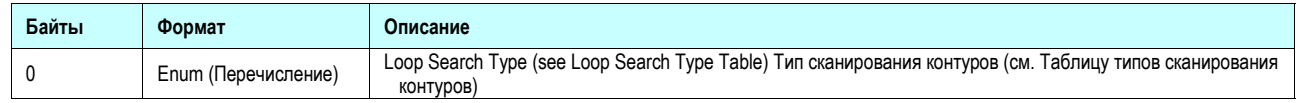

*Коды ответов конкретных команд*

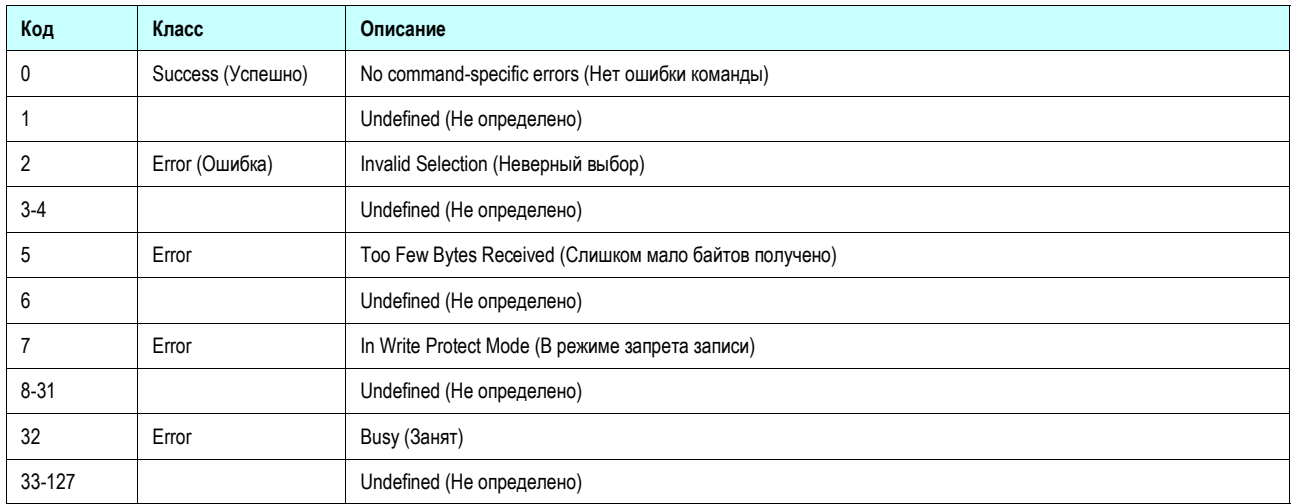

## **Команда 134 Read Retries Number (Считывание количества повторов)**

Эта команда позволяет мастеру запросить количество повторов, сконфигурированное в HART® Mux 5700 как в случае занятости устройства, так и в случае коммуникационных ошибок.

#### *Байты данных запроса*

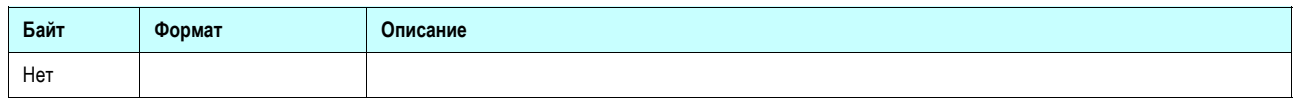

#### *Байты данных ответа*

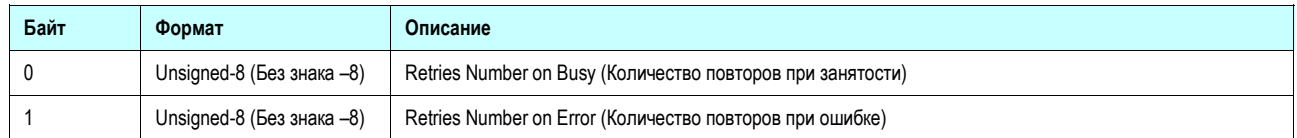

#### *Коды запросов конкретных команд*

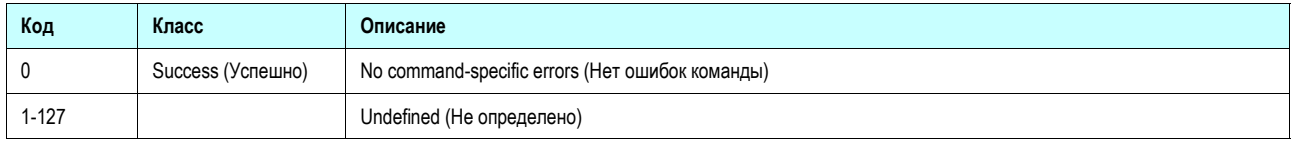

## **Команда 135 Write retries Number (Считывание количества повторов)**

Эта команда позволяет мастеру конфигурировать количество повторов в HART® Mux 5700 полевом мастере как в случае когда устройство занято, так и в случае коммуникационных ошибок.

#### *Байты данных запроса*

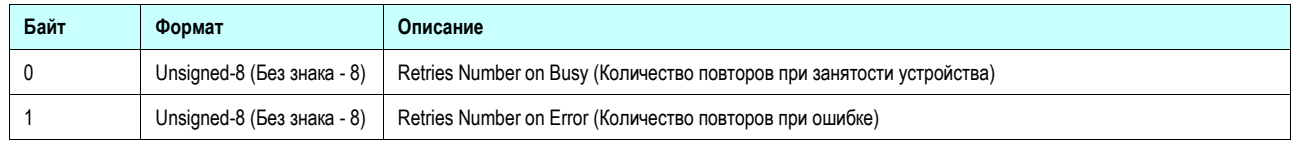

#### *Байты данных ответа*

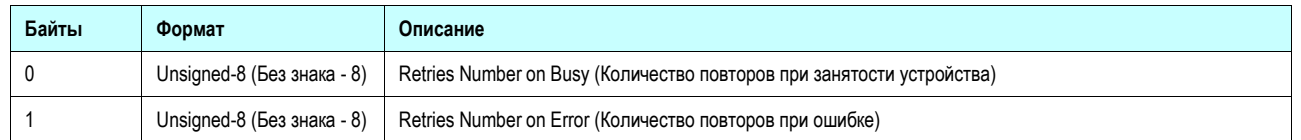

*Коды ответов конкретных команд*

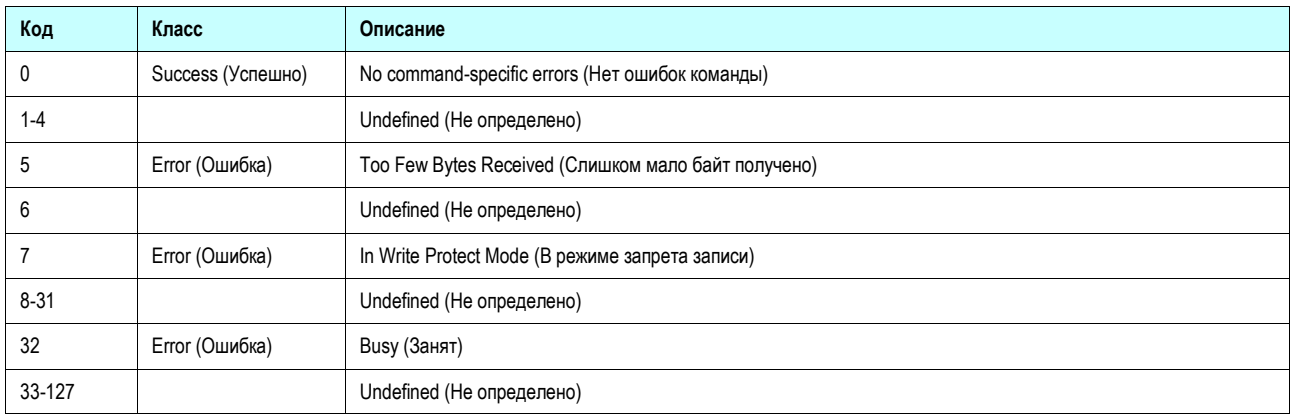

## **Команда 136 Rebuild Single Loop (Перестройка отдельного контура)**

Эта команда позволяет мастеру запустить перестройку отдельного контура.

#### *Байты данных запроса*

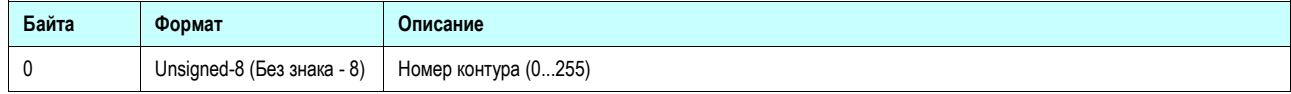

#### *Байты данных ответа*

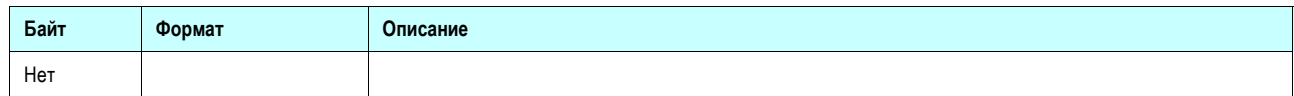

#### *Коды ответов конкретных команд*

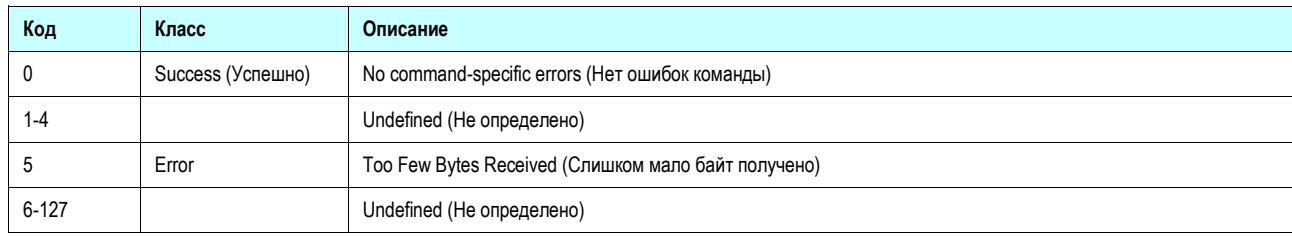

## **Команда 137 Rebuild All Lops (Перестройка всех контуров)**

## Эта команда позволяет мастеру запустить перестройку всех контуров.

#### *Байты данных запроса*

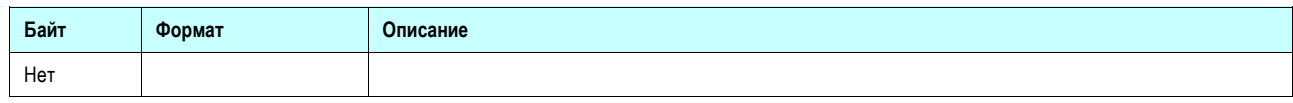

#### *Байты данных ответа*

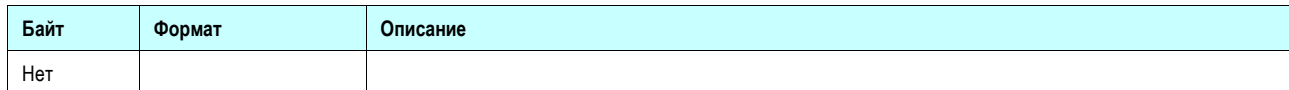

#### *Байты ответа конкретных команд*

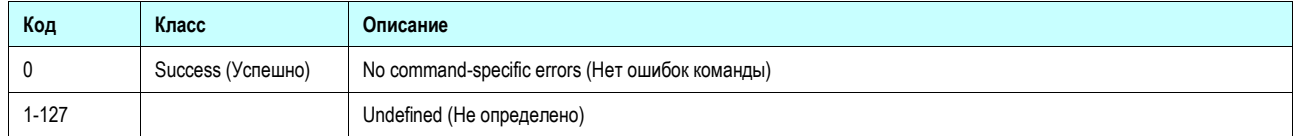

## **Команда 138 Read Scan Status (Считывание статуса сканирования)**

Эта команда позволяет мастеру запрашивать статус сканирования HART® Mux 5700.

*Байты данных запроса*

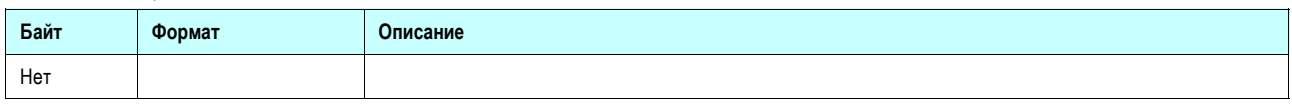

*Байты данных ответа*

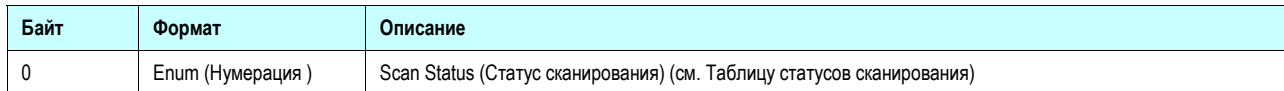

#### *Коды ответов конкретных команд*

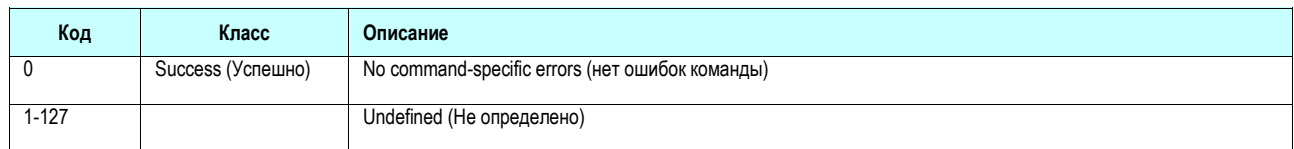

## **Команда 139 Write Scan Status (Запись статуса сканирования)**

Эта команда позволяет мастеру записать статус сканирования HART® Mux 5700.

#### *Байты данных запроса*

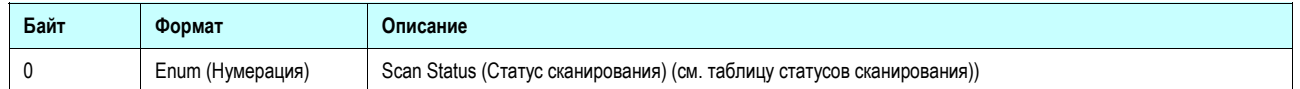

#### *Байты данных ответа*

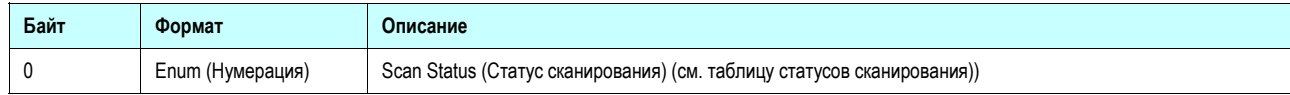

#### *Коды запроса конкретных команд*

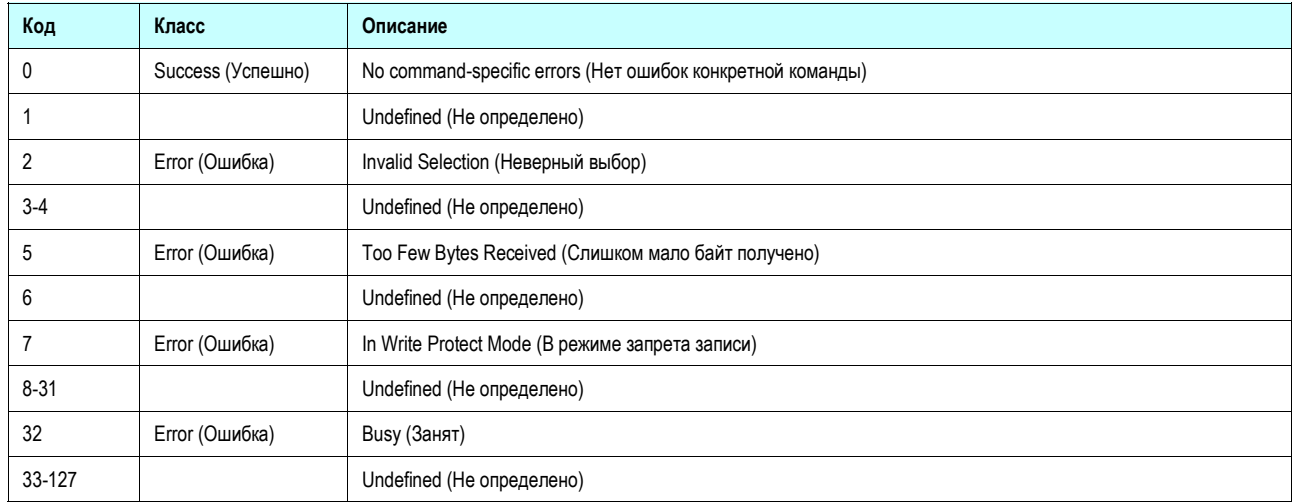

## **Команда 140 Read Scan Сommand (Считывание команды сканирования)**

Эта команда позволяет мастеру запросить HART® команду сканирования HART® Mux 5700.

#### *Байты данных запроса*

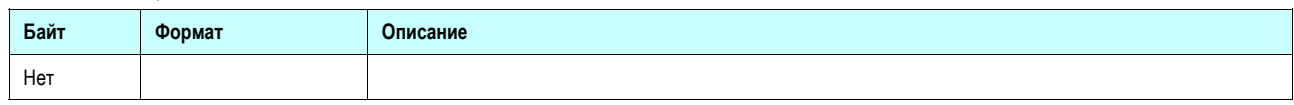

#### *Байты данных ответа*

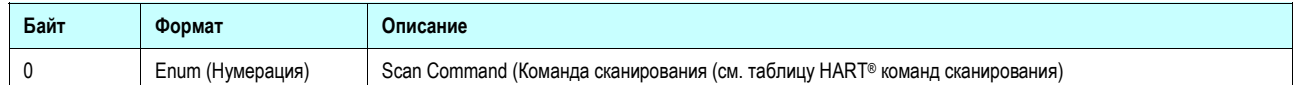

#### *Коды ответа конкретных команд*

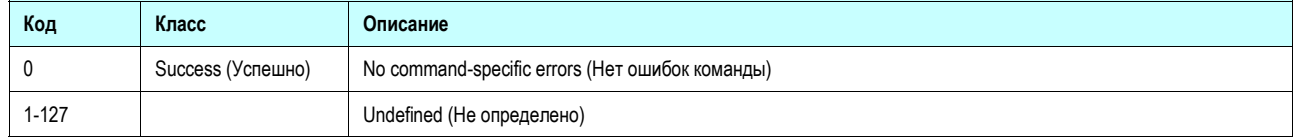

## **Команда 141 Write Scan Command (Запись команды сканирования)**

Эта команда позволяет мастеру запись HART® команды сканирования HART® Mux 5700.

## *Байты данных запроса*

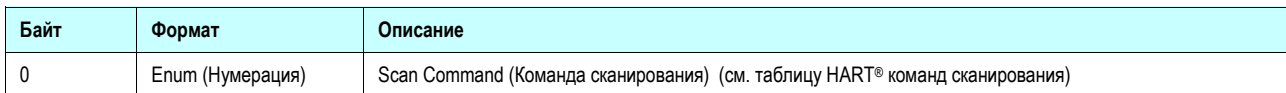

#### *Байты данных ответа*

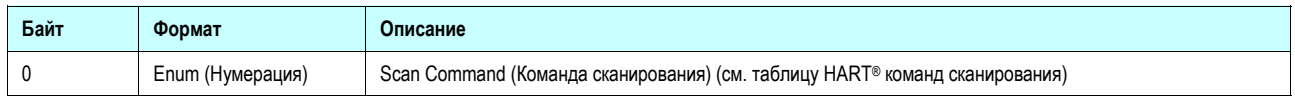

### *Коды ответов конкретных команд*

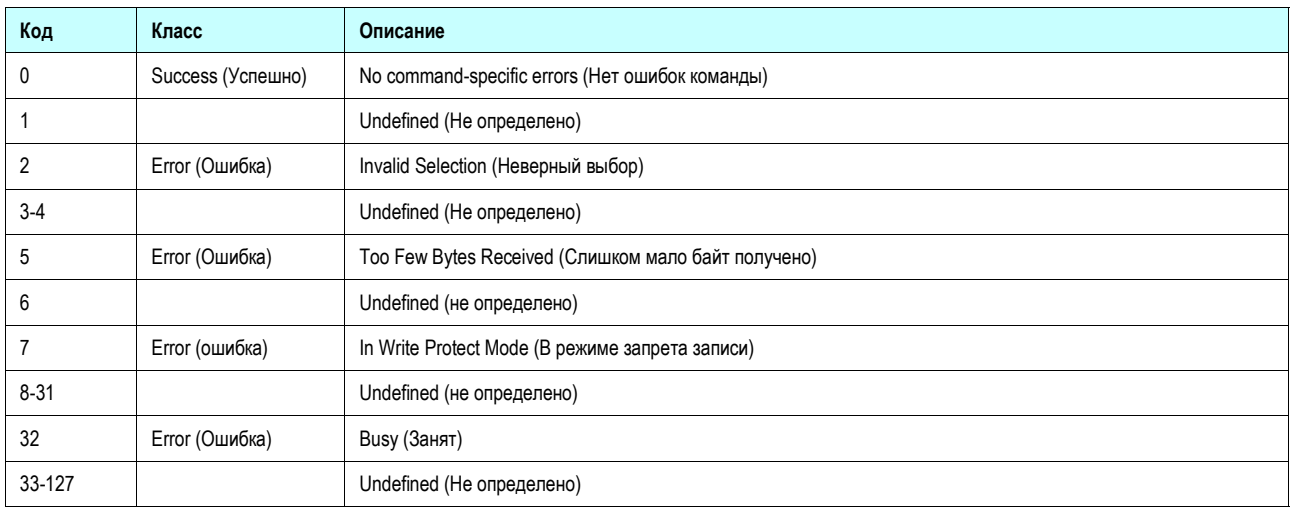

## **Команда 142 Read Loop Scan Status (Считывание статуса сканирования контура)**

Эта команда позволяет мастеру запросить статус сканирования отдельного контура.

#### *Байты данных запроса*

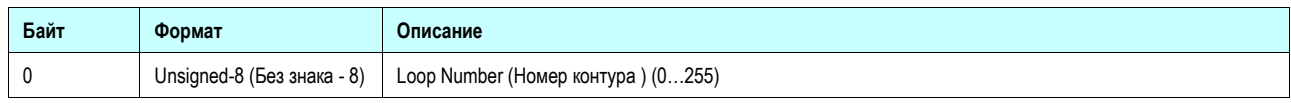

#### *Байты данных ответа*

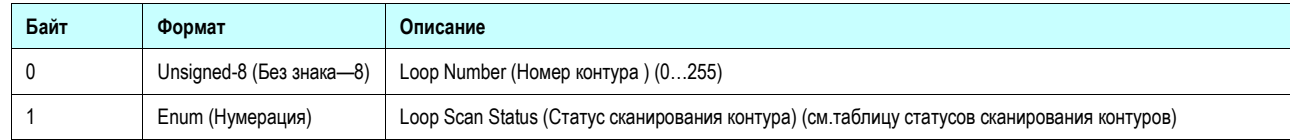

#### *Коды ответов конкретных команд*

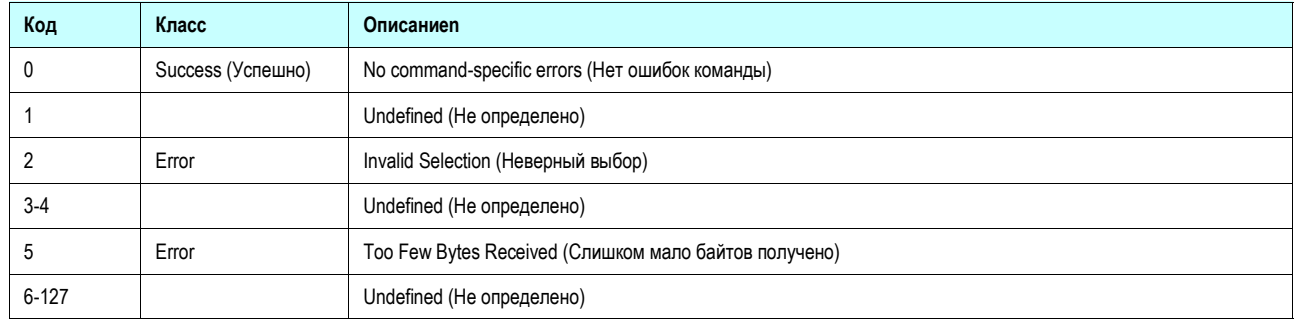

## **Команда 143 Write Loop Scan Status (Запись статуса сканирования контура)**

Эта команда позволяет мастеру (де)активироватьсканирование отдельного контура.

#### *Байты данных запроса*

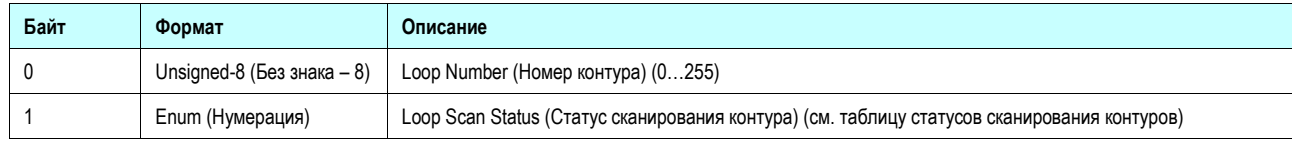

*Байты данных ответа*

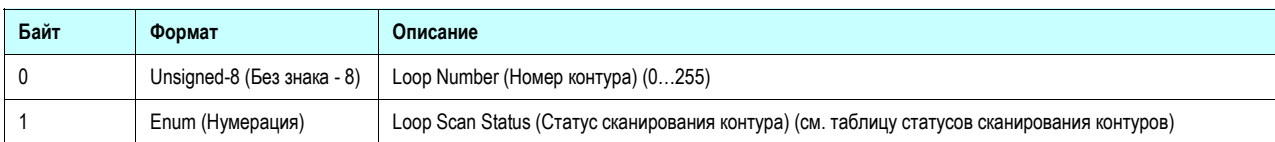

#### *Коды ответов конкретных команд*

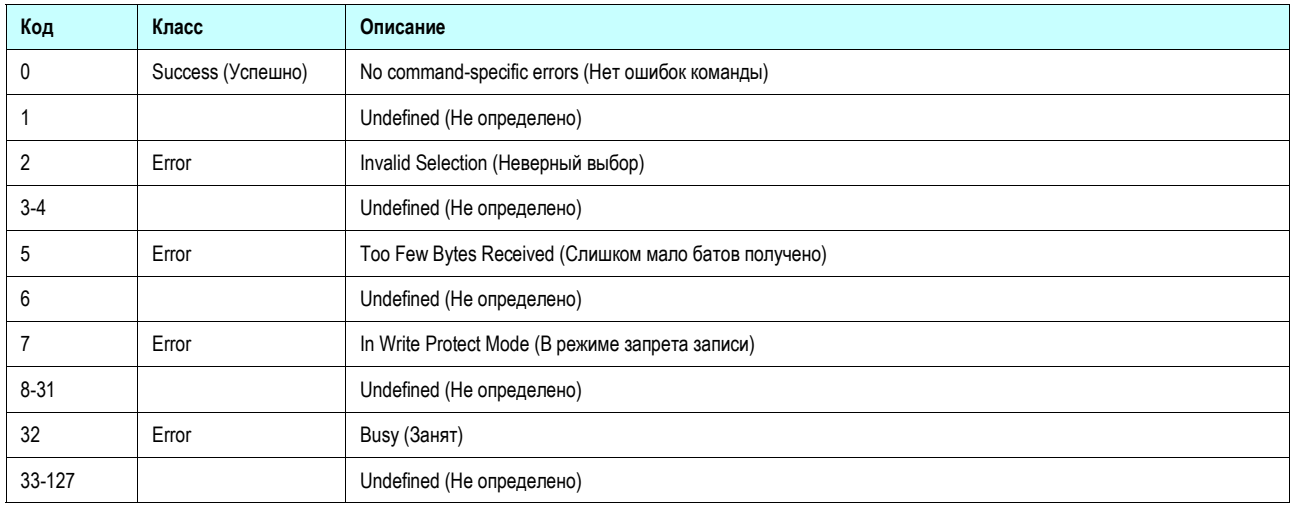

## **Команда 144 Write Protection Switch (Включение запрета записи)**

Эта команда позволяет мастеру (де) активировать режим запрета записи.

#### *Байты данных запроса*

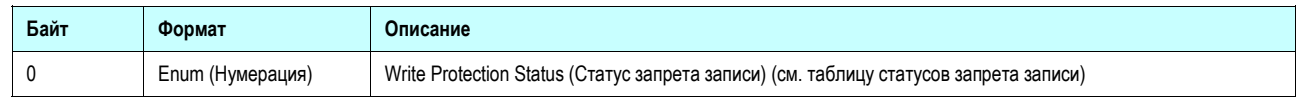

#### *Байты данных ответа*

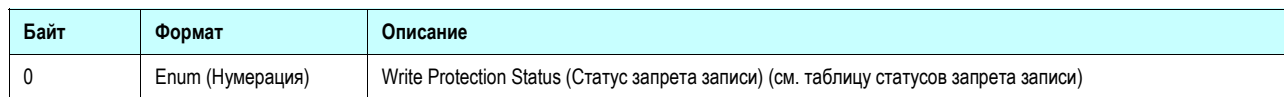

#### *Коды ответов конкретных команд*

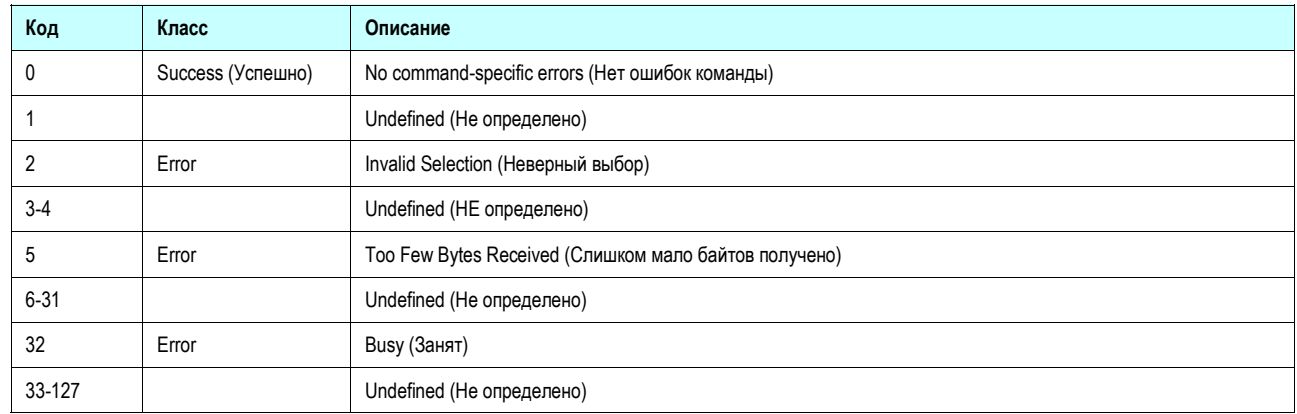

## **Команда 145 Read Cumulative Loop/Device Status (Считывание кумулятивного статуса контура / устройства)**

Эта команда позволяет мастеру запросить статус контуров и устройств в группе каналов. Длина ответа зависит от запрошенного количества контуров: например, в случае двух контуров ответ будет длиной 6 байтов. Если запрашивается контур с номером, выходящим за пределы максимального числа поддерживаемых каналов, статус канала и устройства - ноль.

*Байты данных запроса* 

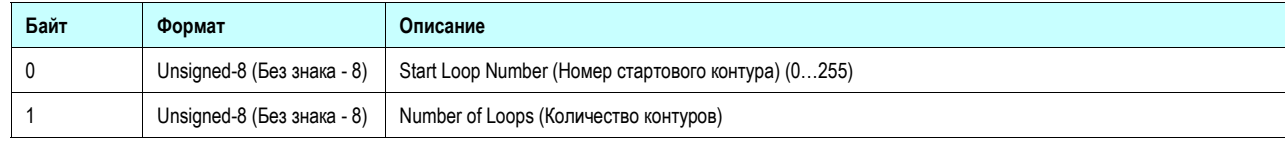

*Байты данных ответа*

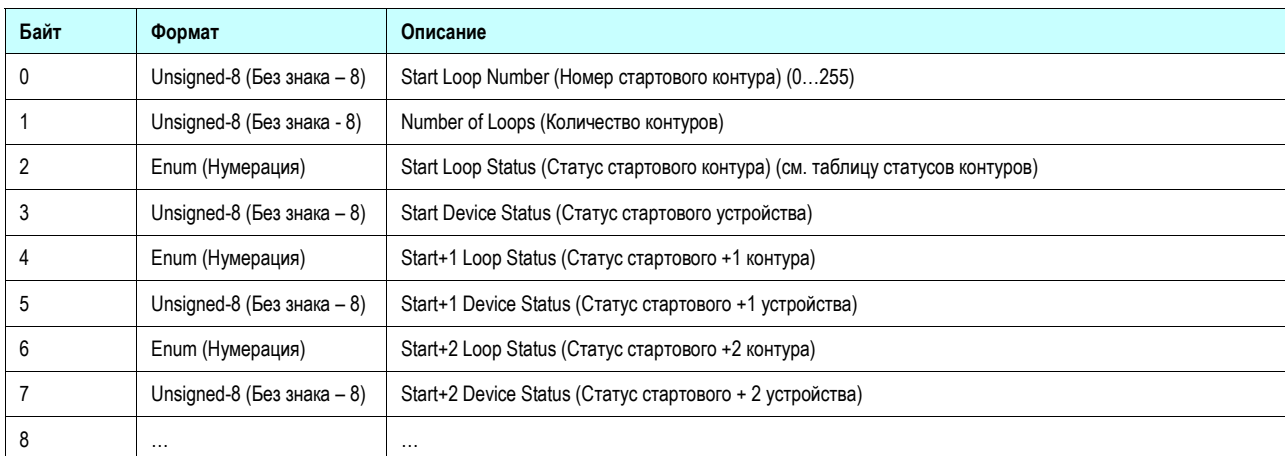

#### *Коды ответов конкретных команд*

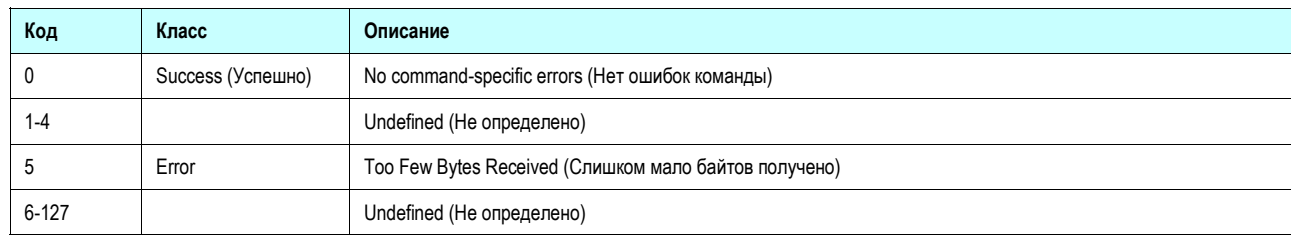

## **Команда 146 Read Cumulative Dynamic Data (Считывание кумулятивных динамических данных)**

Эта команда позволяет мастеру запрашивать динамические данные группы каналов. Белые строки в таблице ответных данных, представляют уникальные заголовки, а голубые строки повторяются для всех запрашиваемых контуров. Как следствие, длина ответного сообщения зависит от количества запрашиваемых каналов: например, в случае одного контура длина ответа составляет 35 байт, в случае двух контуров—63 байта, в случае трех контуров - длина 91 байт, и так далее.

#### *Байты данных запроса*

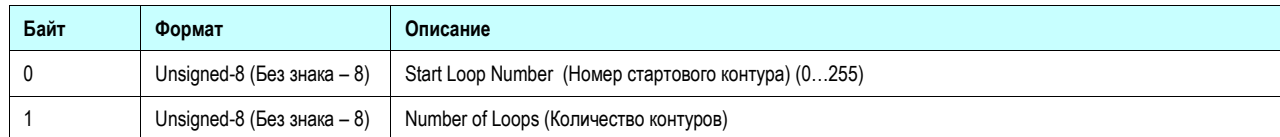

#### *Байты данных ответа*

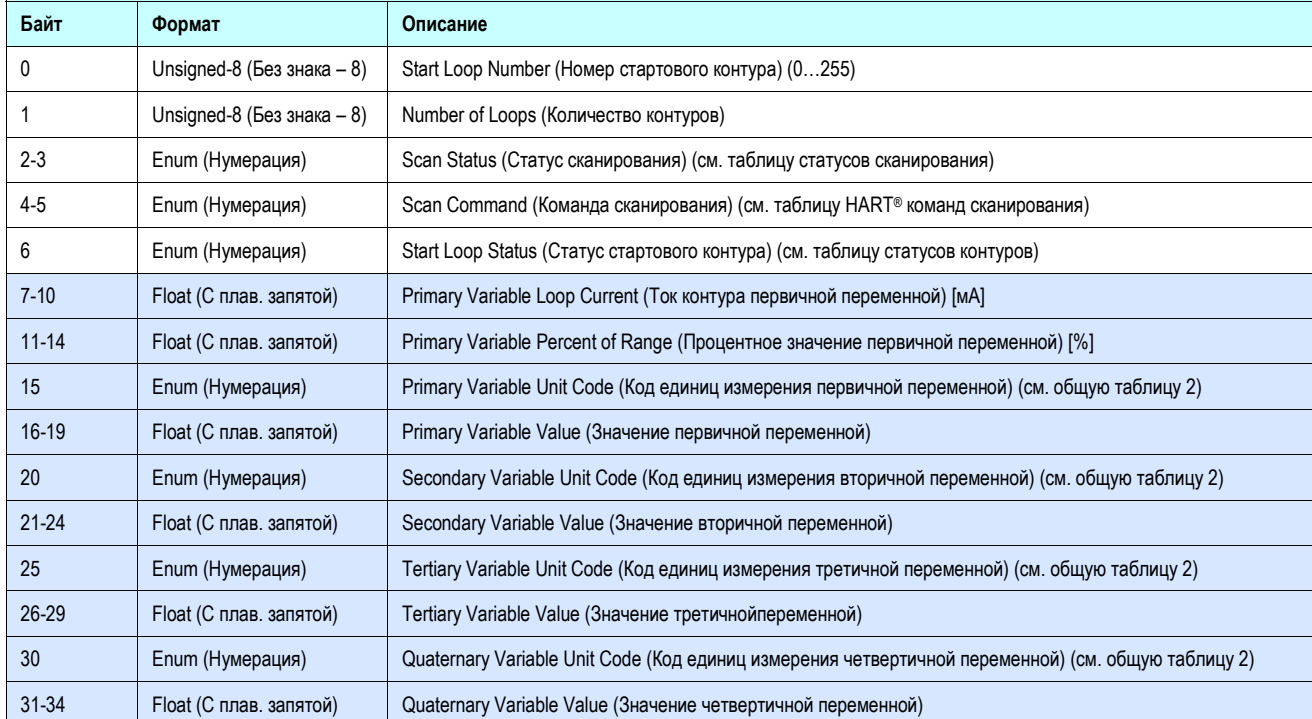

*Коды ответов конкретных команд* 

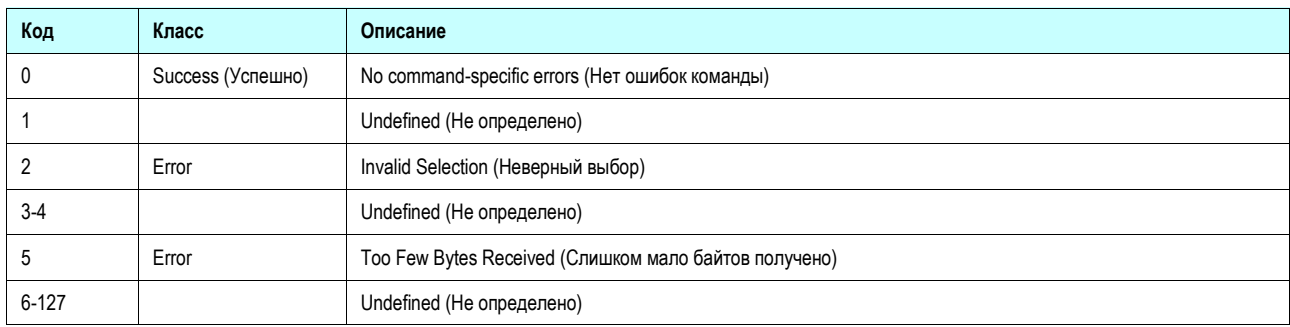

## **Команда 150 Read Configuration-Changed Flag (Считывание флажков изменения конфигурации)**

Эта команда позволяет мастеру запрашивать флажки изменения конфигурации.

*Байты данных запроса*

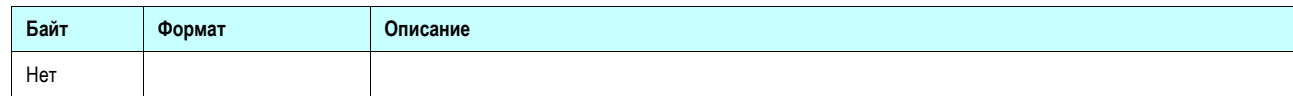

*Байты данных ответа*

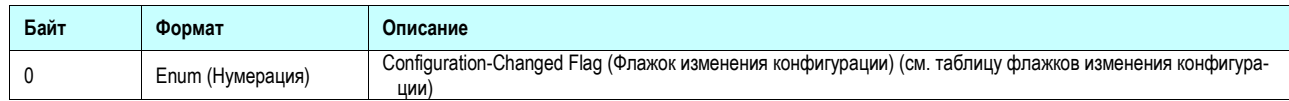

*Коды ответа конкретных команд*

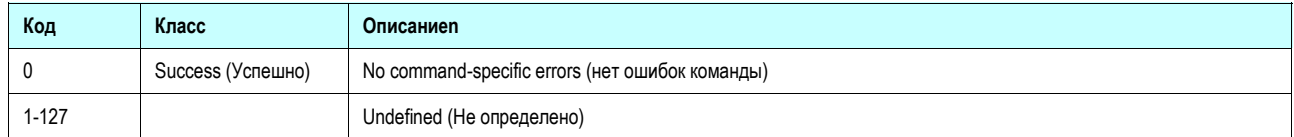